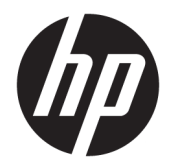

Guía del usuario

© Copyright 2015 Hewlett-Packard Development Company, L.P.

Bluetooth es una marca comercial de su respectivo dueño y utilizada por Hewlett-Packard Company bajo licencia. Intel es una marca comercial de Intel Corporation en los Estados Unidos y otros países. AMD es una marca registrada de Advanced Micro Devices, Inc. El logotipo de SD es una marca comercial de su propietario. Java es una marca comercial de Sun Microsystems, Inc. en los EE. UU. Microsoft y Windows son marcas comerciales o marcas comerciales registradas de Microsoft Corporation en los Estados Unidos y/o en otros países. NVIDIA es una marca comercial y/o una marca comercial registrada de NVIDIA Corporation en los Estados Unidos y otros países. El logotipo de SD es una marca comercial de su respectivo propietario.

La información contenida en el presente documento está sujeta a cambios sin previo aviso. Las únicas garantías para los productos y servicios de HP están estipuladas en las declaraciones expresas de garantía que acompañan a dichos productos y servicios. La información contenida en este documento no debe interpretarse como una garantía adicional. HP no se responsabilizará por errores técnicos o de edición ni por omisiones contenidas en el presente documento.

Primera edición: diciembre de 2015

Número de referencia del documento: 844764- E51

#### **Aviso del producto**

Esta guía del usuario describe los recursos comunes a la mayoría de los modelos. Es posible que algunos recursos no estén disponibles en su equipo.

Este equipo puede requerir una actualización y/o hardware adquirido separadamente y/o una unidad de DVD para instalar el software Windows IoT Enterprise y sacar el máximo provecho de las funciones de Windows IoT Enterprise. Visite

[http://www.microsoft.com/en-us/windows/](http://www.microsoft.com/en-us/windows/features) [features](http://www.microsoft.com/en-us/windows/features) para obtener más información.

Para acceder a la guía del usuario más reciente, vaya a <http://www.hp.com/support>, y seleccione su país. Seleccione **Controladores y Descargas** y siga las instrucciones que aparecen en pantalla.

#### **Términos del software**

Al instalar, copiar, descargar o utilizar de cualquier otro modo cualquier producto de software preinstalado en este equipo, usted acepta estar obligado por los términos del Contrato de licencia de usuario final (CLUF) de HP. Si no acepta estos términos de licencia, su único recurso es devolver el producto completo no utilizado (hardware y software) en un plazo de 14 días para obtener un reembolso integral sujeto a la política de reembolsos de su vendedor.

Si necesita más información o quiere solicitar un reembolso completo del precio del equipo, comuníquese con su vendedor.

## **Advertencias de seguridad**

**A ¡ADVERTENCIA!** Para reducir la posibilidad de lesiones por calor o sobrecalentamiento del equipo, no coloque el equipo directamente sobre sus piernas ni obstruya los orificios de ventilación. Use el equipo sólo sobre una superficie plana y firme. No permita que ninguna superficie dura, como una impresora opcional adyacente, o una superficie blanda, como cojines, alfombras o ropa, bloqueen el flujo de aire. Igualmente, no permita que el adaptador de CA entre en contacto con la piel o una superficie blanda como cojines, alfombras o ropa durante el funcionamiento. El equipo y el adaptador de CA cumplen con los límites de temperatura de superficie accesible por el usuario definidos por el Estándar Internacional para la Seguridad de Tecnología de la Información (IEC 60950-1).

# Tabla de contenido

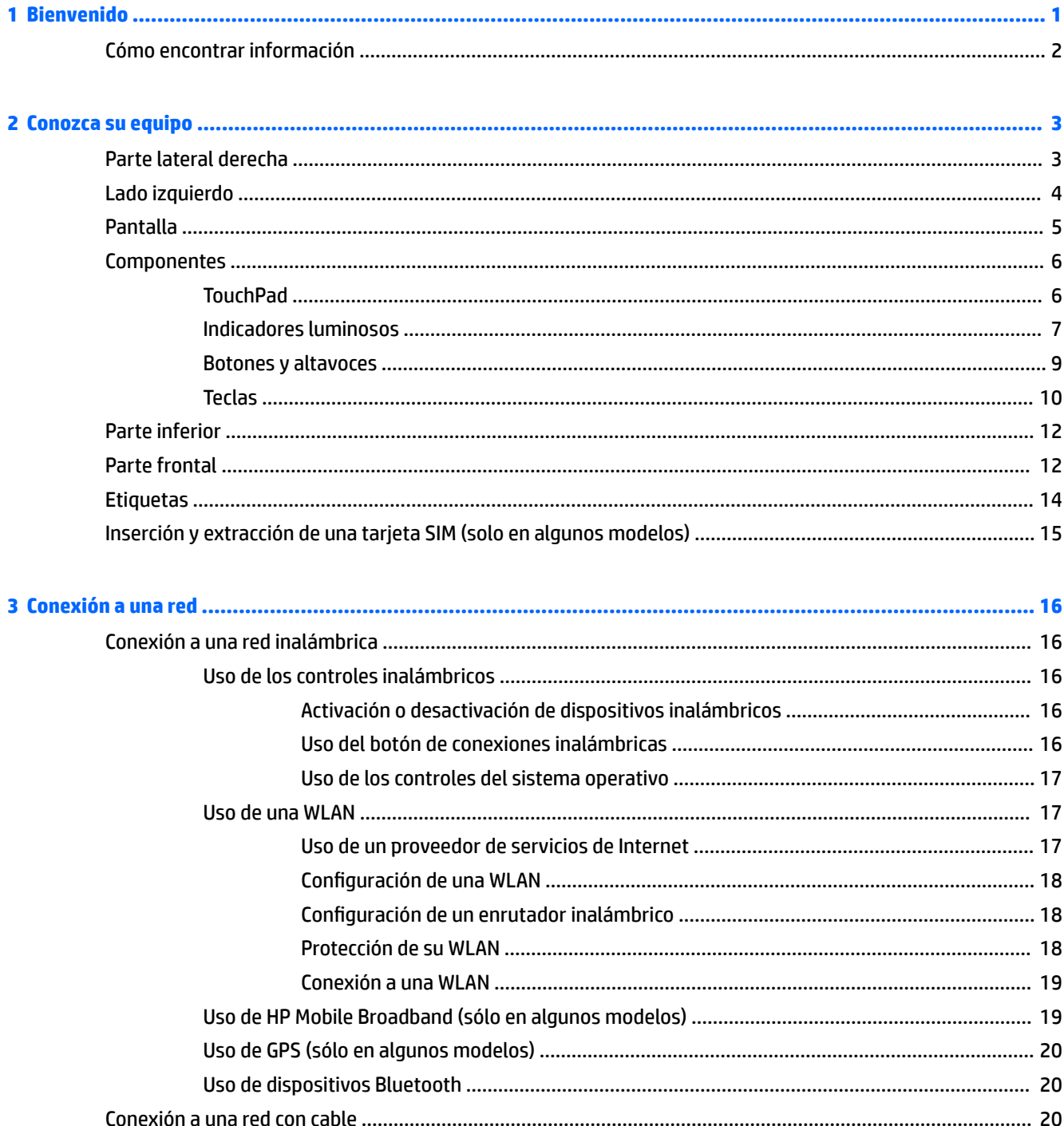

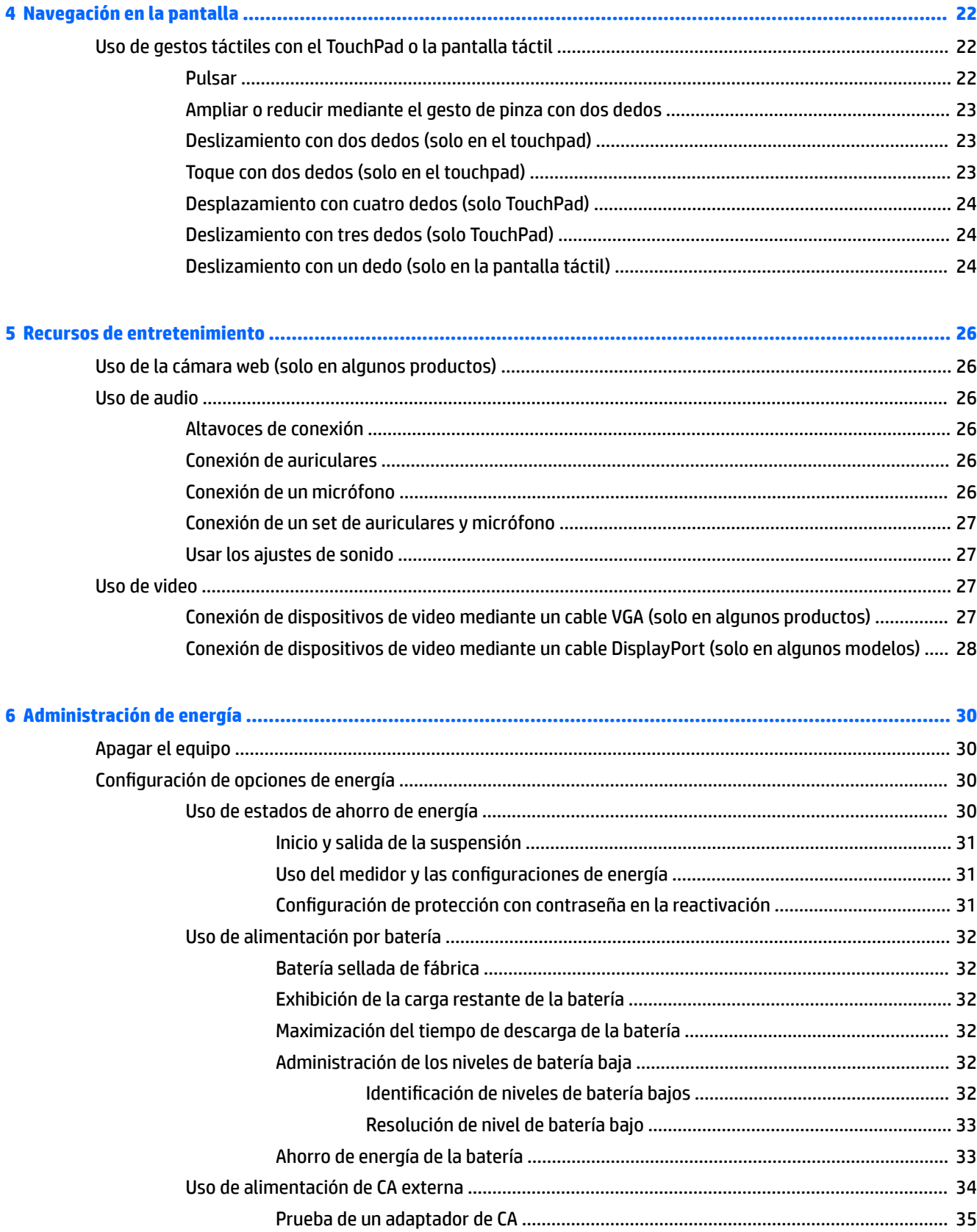

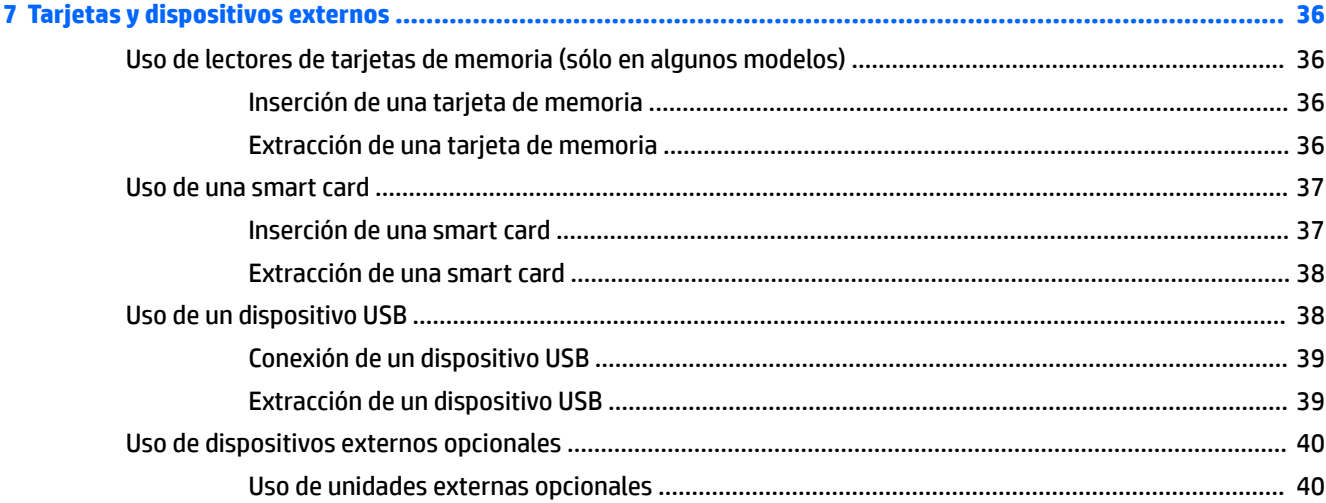

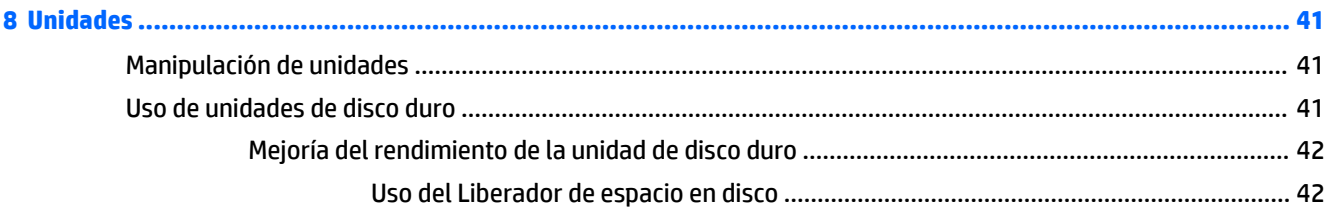

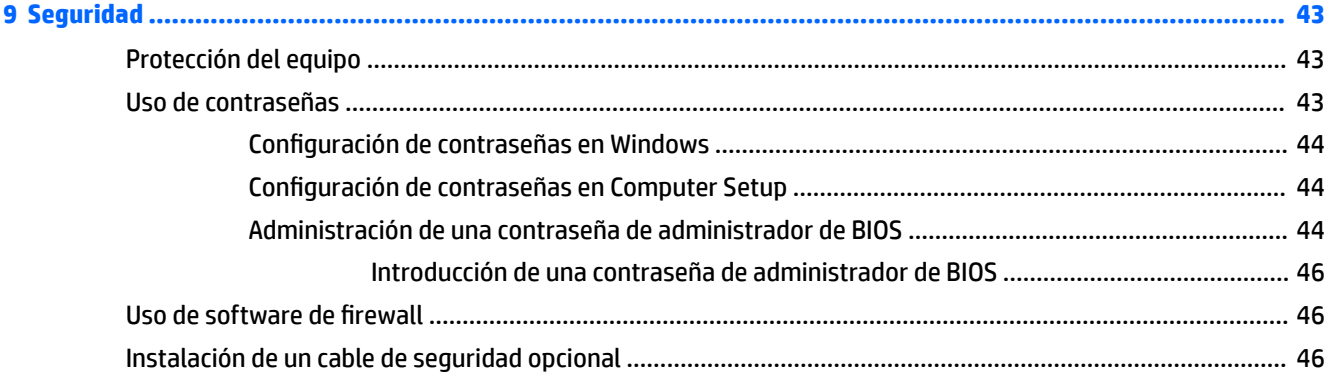

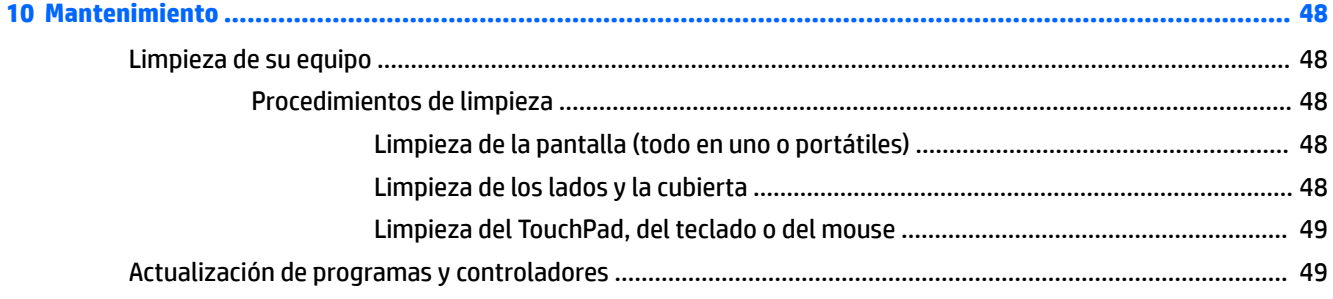

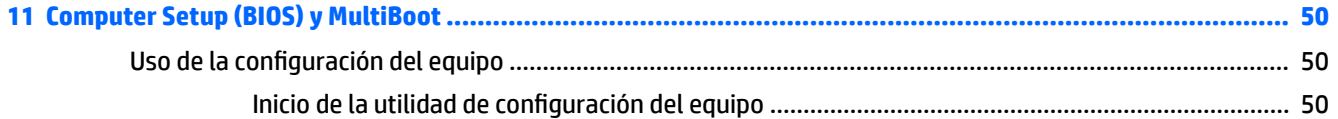

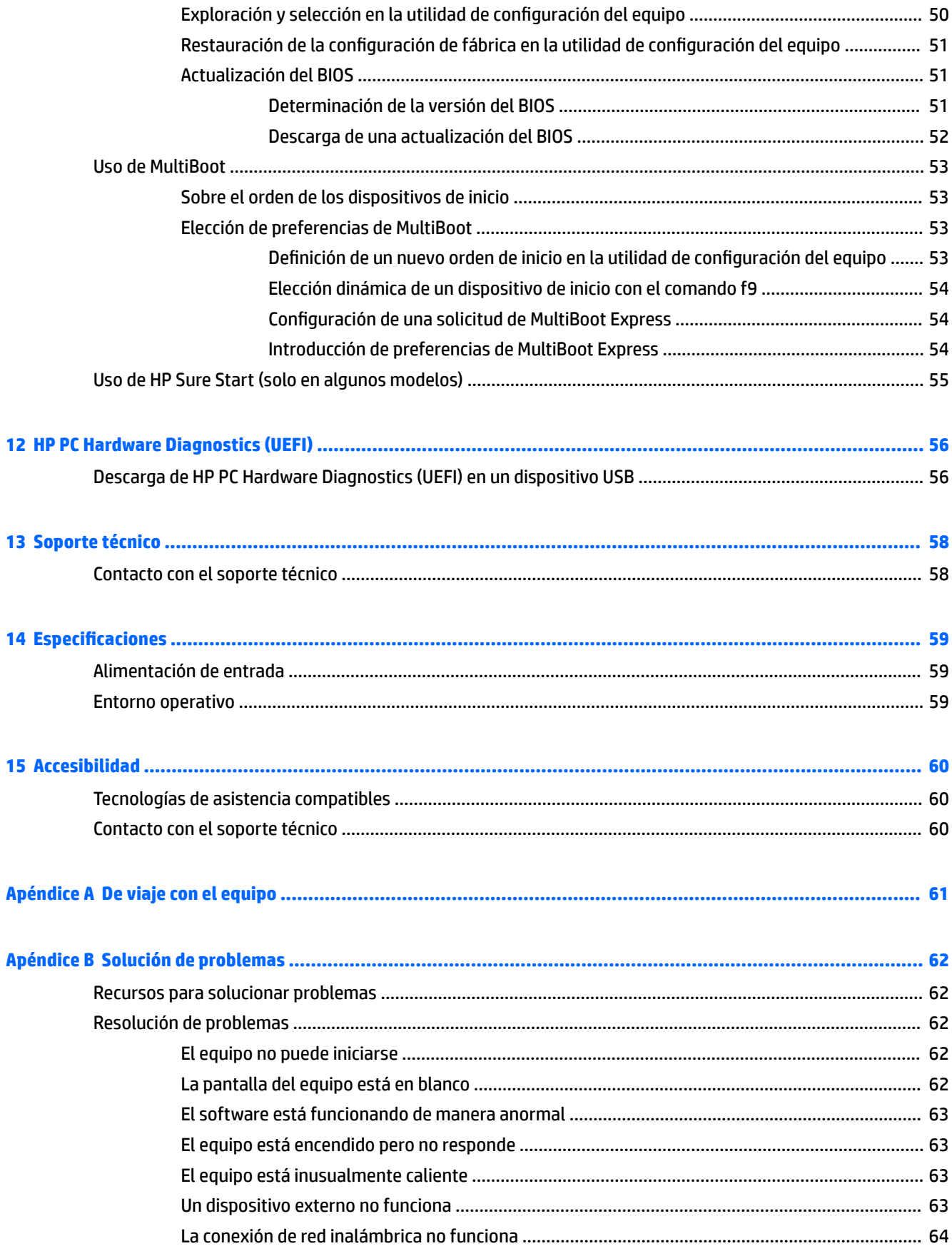

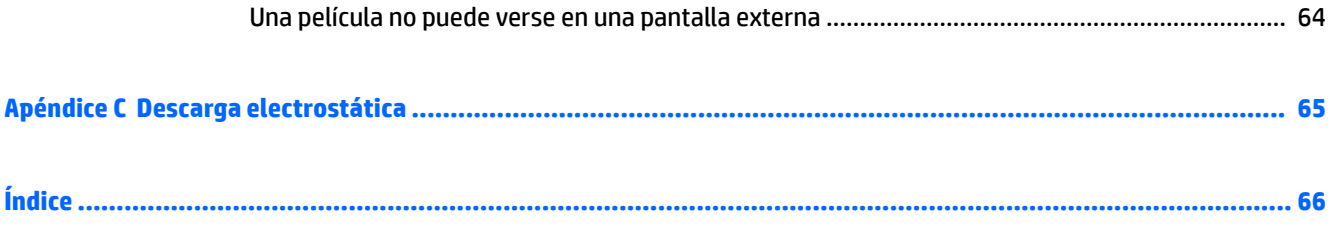

# <span id="page-10-0"></span>**1 Bienvenido**

Después de configurar y registrar el equipo, le recomendamos los siguientes pasos para aprovechar al máximo su inversión inteligente:

- **Conéctese a Internet**: Configure su red cableada o red inalámbrica para poder conectarse a Internet. Para obtener más información, consulte [Conexión a una red en la página 16.](#page-25-0)
- **Conozca su equipo**: Aprenda sobre las características de su equipo. Consulte [Conozca su equipo](#page-12-0) [en la página 3](#page-12-0) y [Navegación en la pantalla en la página 22](#page-31-0) para obtener más información.
- **Busque el software instalado**: Acceda a una lista de software previamente instalados en el equipo.

Seleccione **Inicio** y luego **Todos los programas**. Para obtener información detallada sobre el uso del software incluido con el equipo, consulte las instrucciones del fabricante del software, que pueden suministrarse con el software o en el sitio web del fabricante.

# <span id="page-11-0"></span>**Cómo encontrar información**

Para encontrar recursos que ofrezcan información del producto, instrucciones de uso y otras cosas, utilice esta tabla.

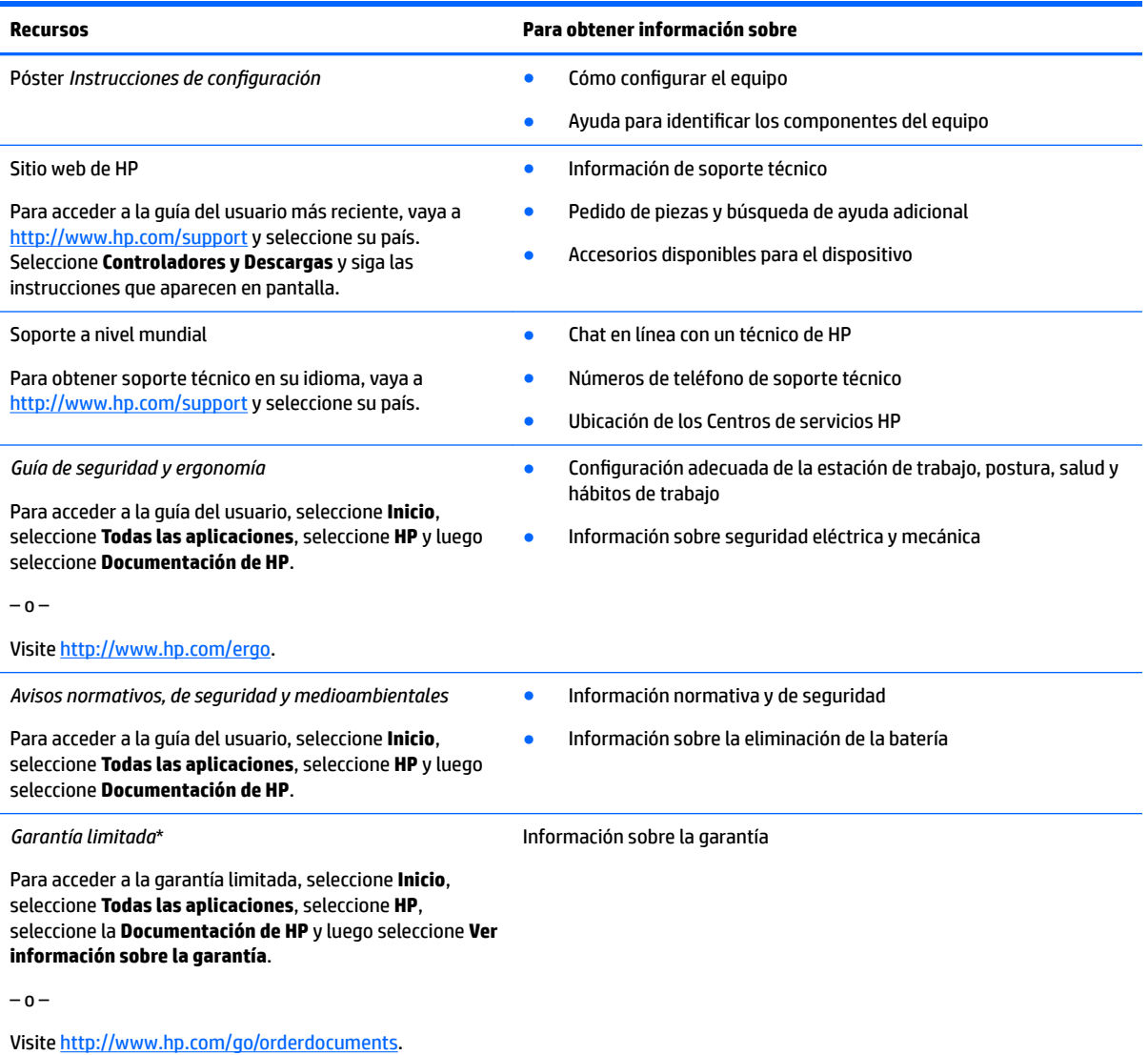

\*Puede encontrar la garantía limitada HP para su producto en los manuales del usuario de su equipo y/o en el CD o DVD que viene en la caja. En algunos países o regiones, HP suministra una garantía HP impresa en la caja. En los países o regiones donde la garantía no se ofrece en formato impreso, podrá solicitar una copia en [http://www.hp.com/go/orderdocuments.](http://www.hp.com/go/orderdocuments) Para productos comprados en la región Asia-Pacífico, puede escribir a HP a la dirección POD, P.O. Box 161, Kitchener Road Post Office, Singapore 912006. Incluya el nombre del producto y su nombre, número de teléfono y dirección postal.

# <span id="page-12-0"></span>**2 Conozca su equipo**

# **Parte lateral derecha**

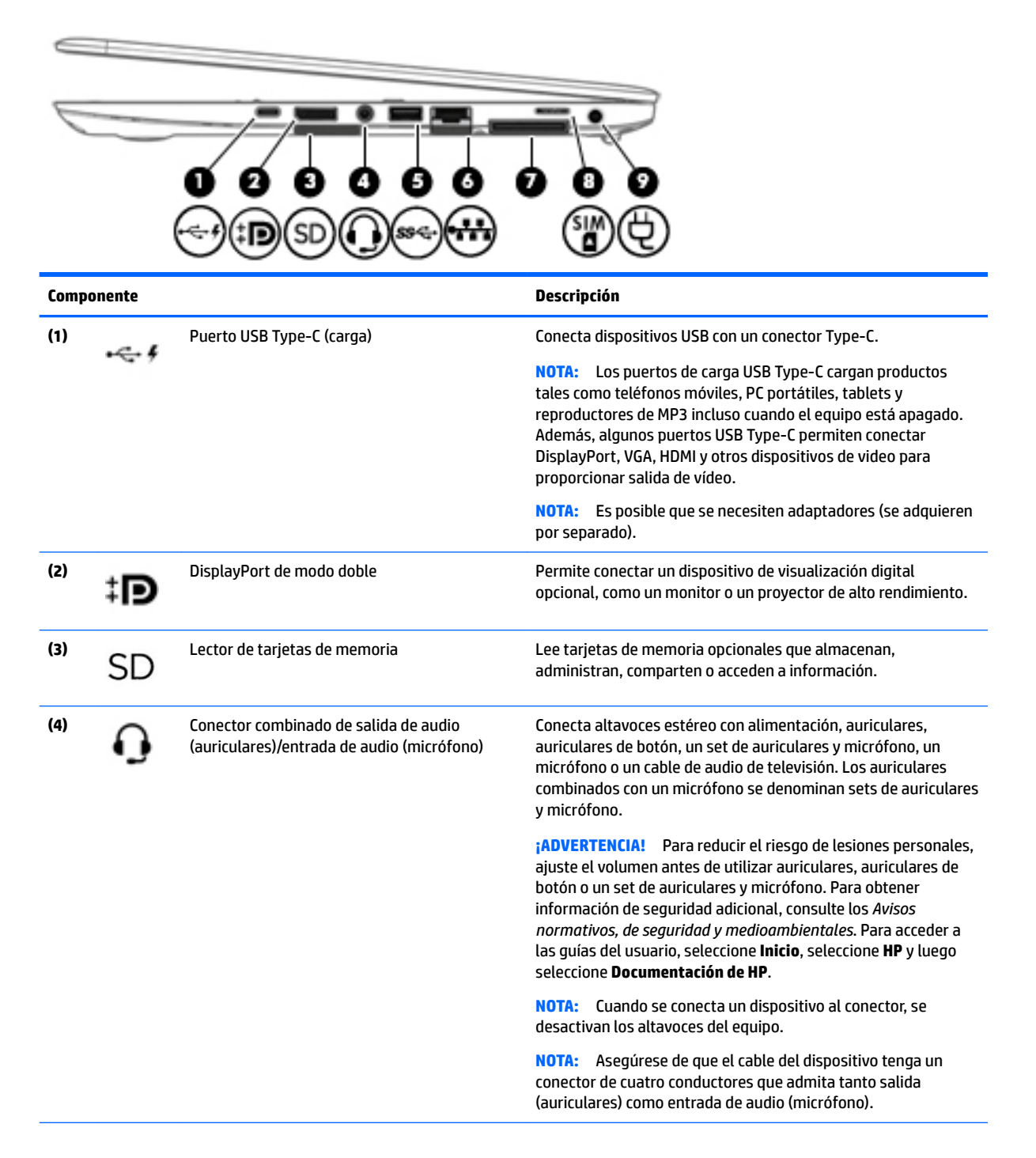

<span id="page-13-0"></span>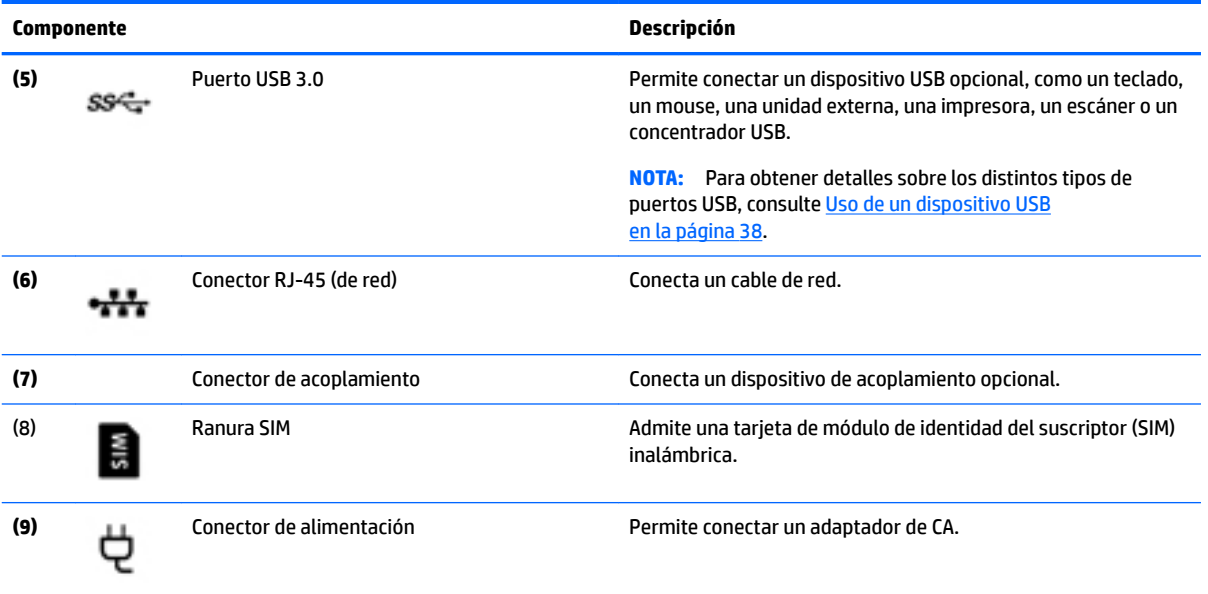

# **Lado izquierdo**

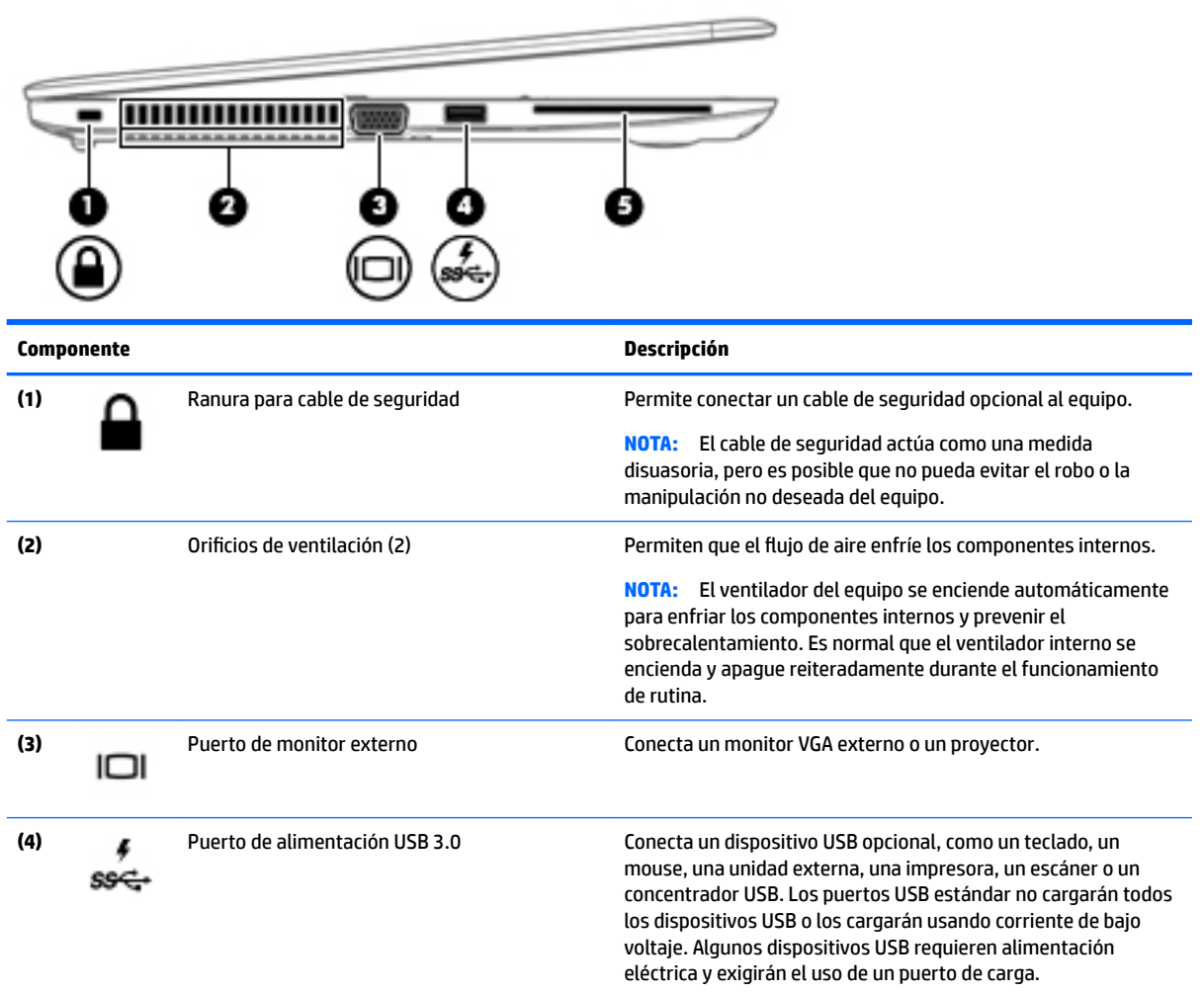

<span id="page-14-0"></span>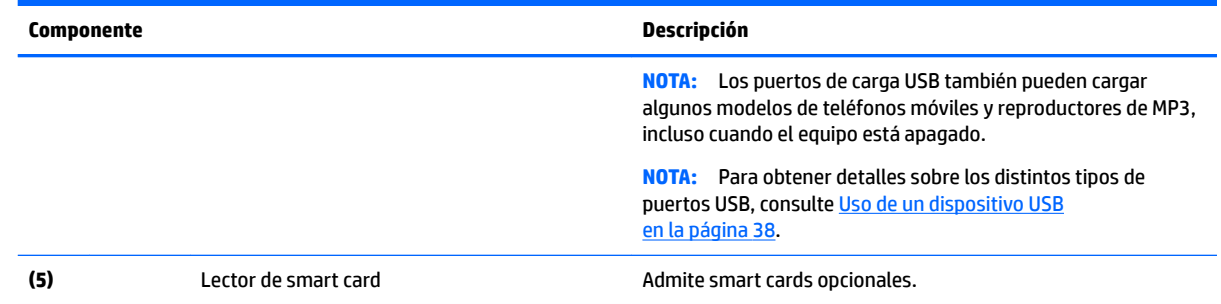

# **Pantalla**

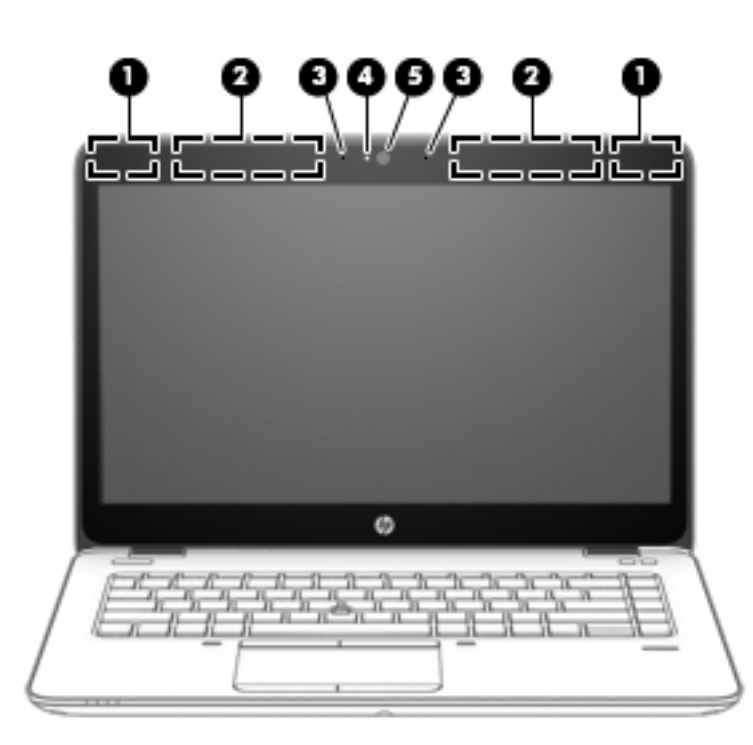

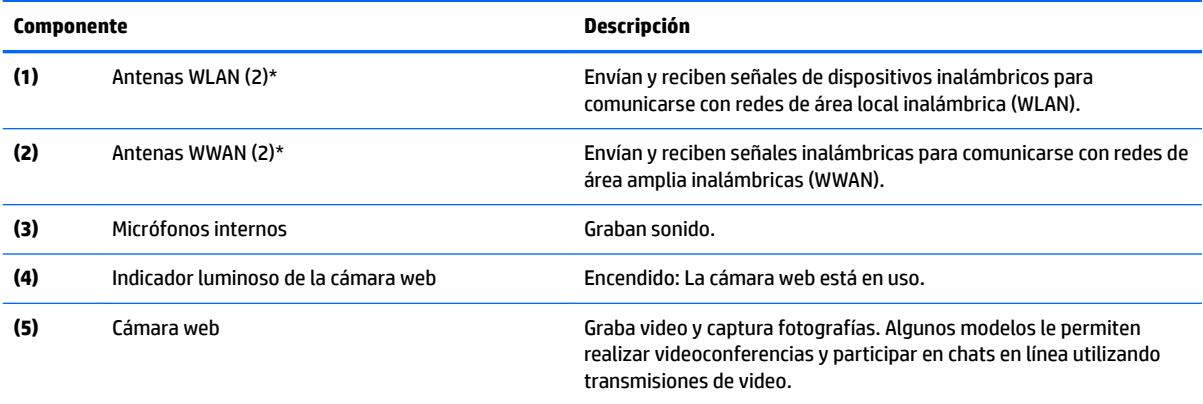

\*Las antenas no son visibles en el exterior del equipo. Para lograr una transmisión óptima, mantenga el entorno de las antenas libre de obstrucciones. Para ver los avisos normativos de conexiones inalámbricas, consulte la sección *Avisos normativos, de seguridad y medioambientales* vigentes en su país o región. Para acceder a las guías del usuario, seleccione **Inicio**, seleccione **HP** y luego seleccione **Documentación de HP**.

# <span id="page-15-0"></span>**Componentes**

## **TouchPad**

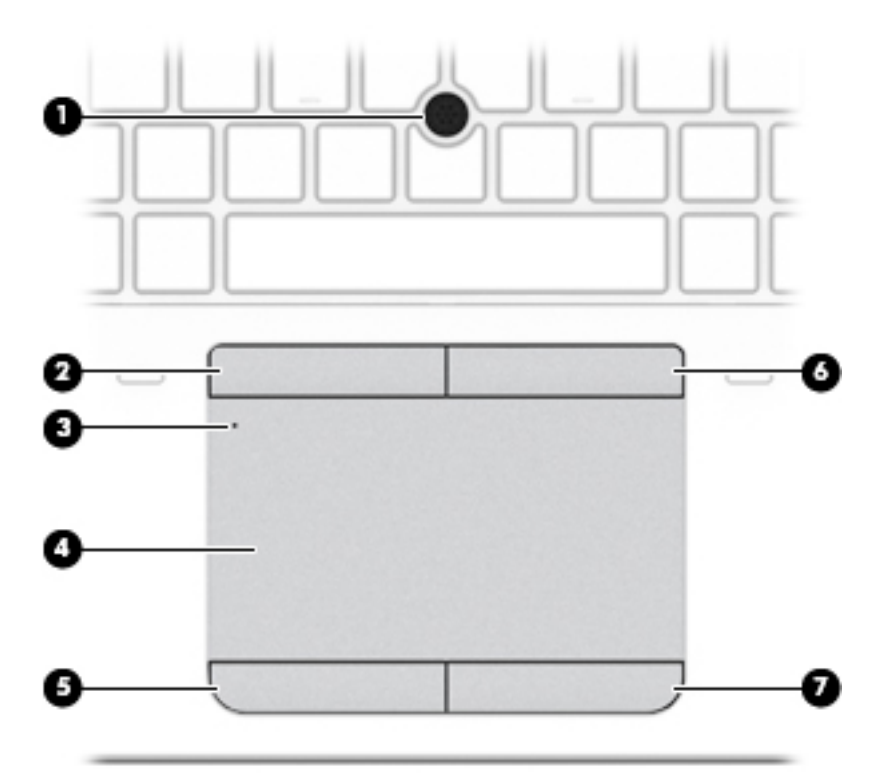

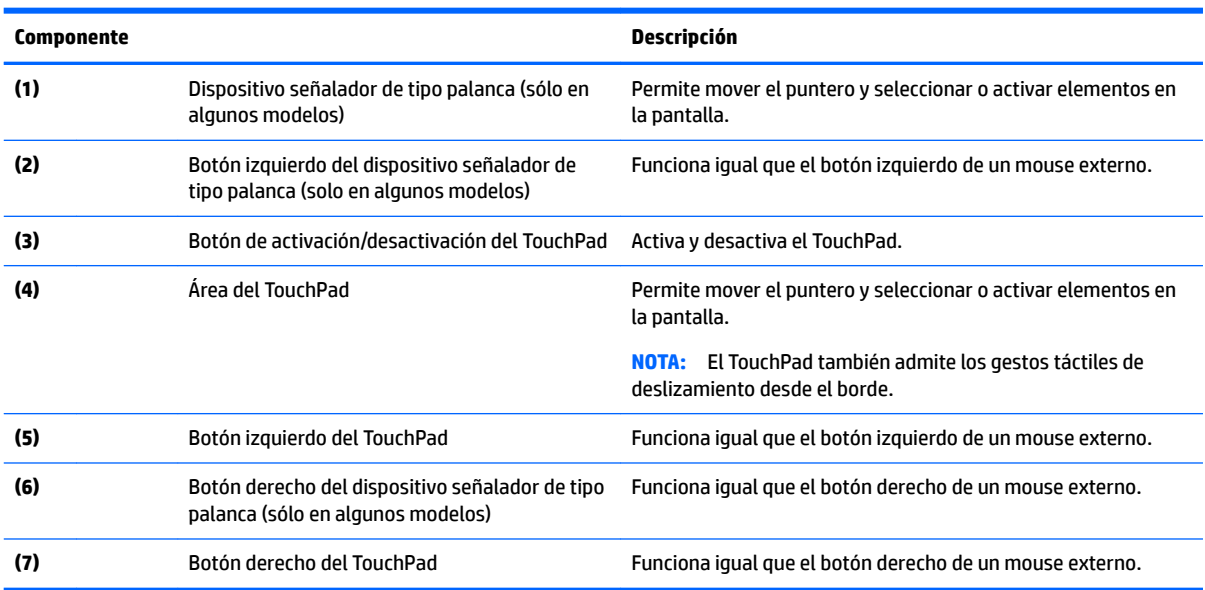

### <span id="page-16-0"></span>**Indicadores luminosos**

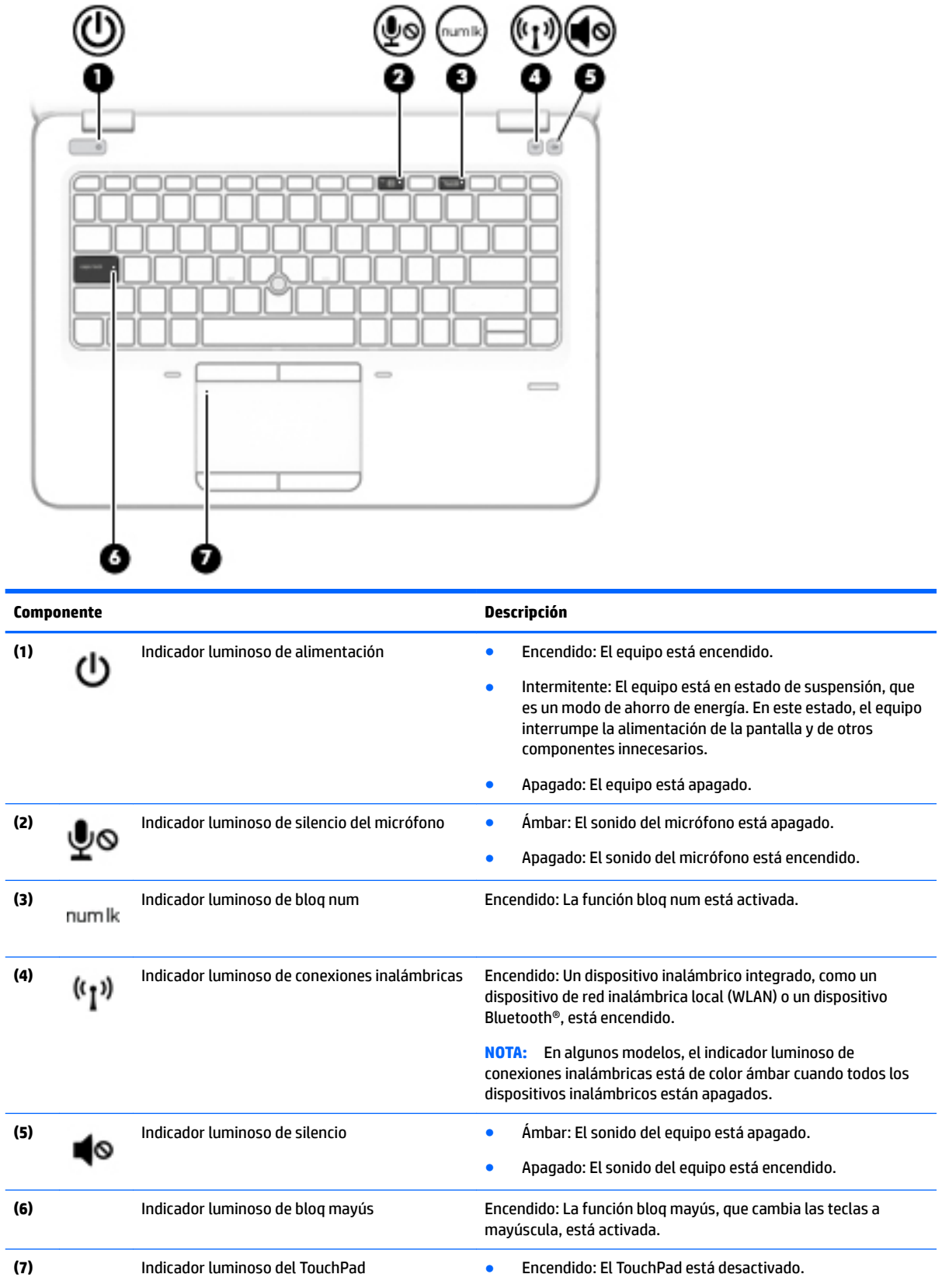

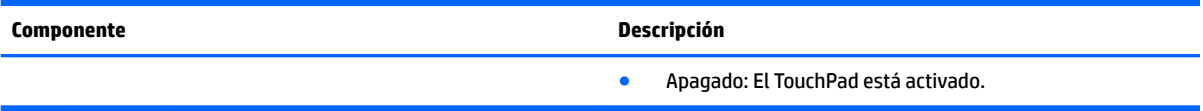

## <span id="page-18-0"></span>**Botones y altavoces**

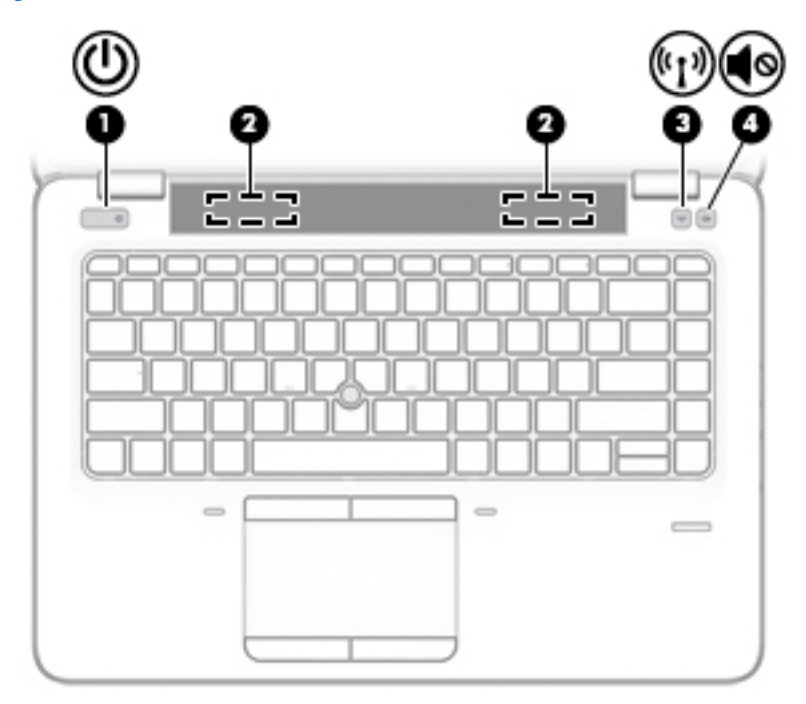

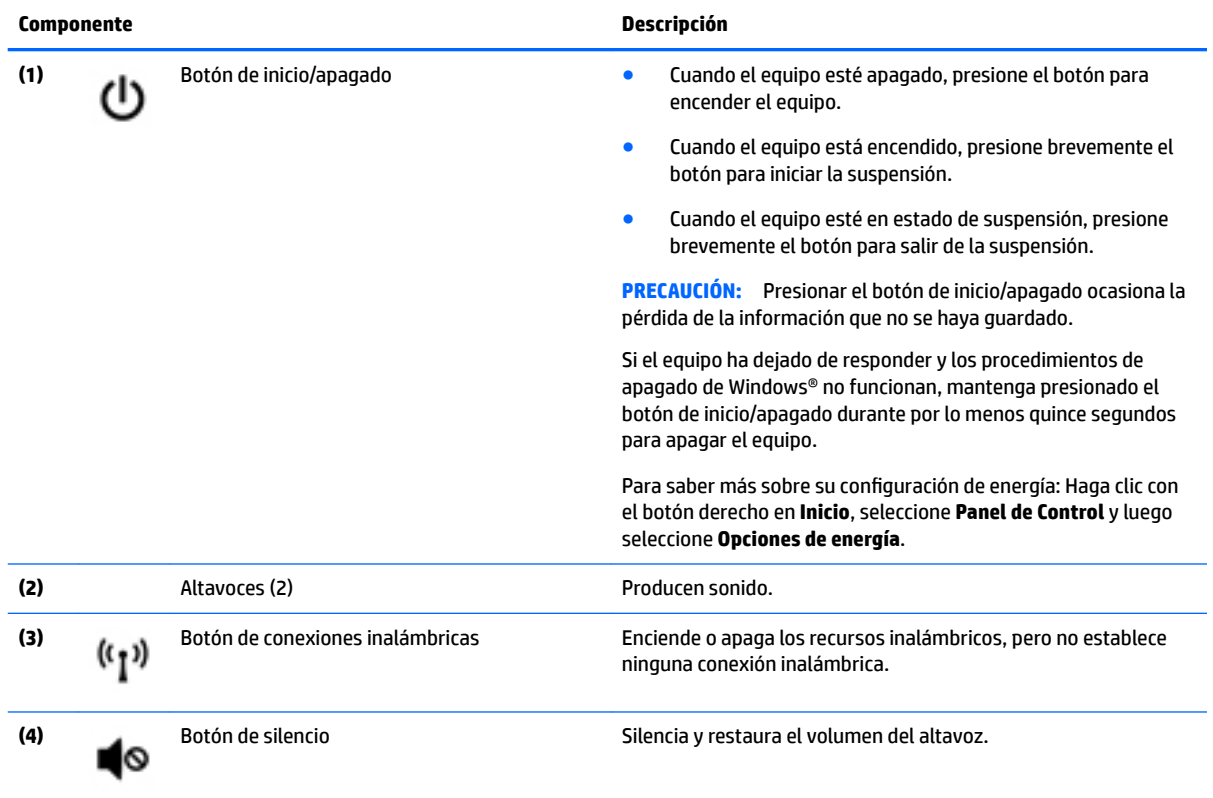

### <span id="page-19-0"></span>**Teclas**

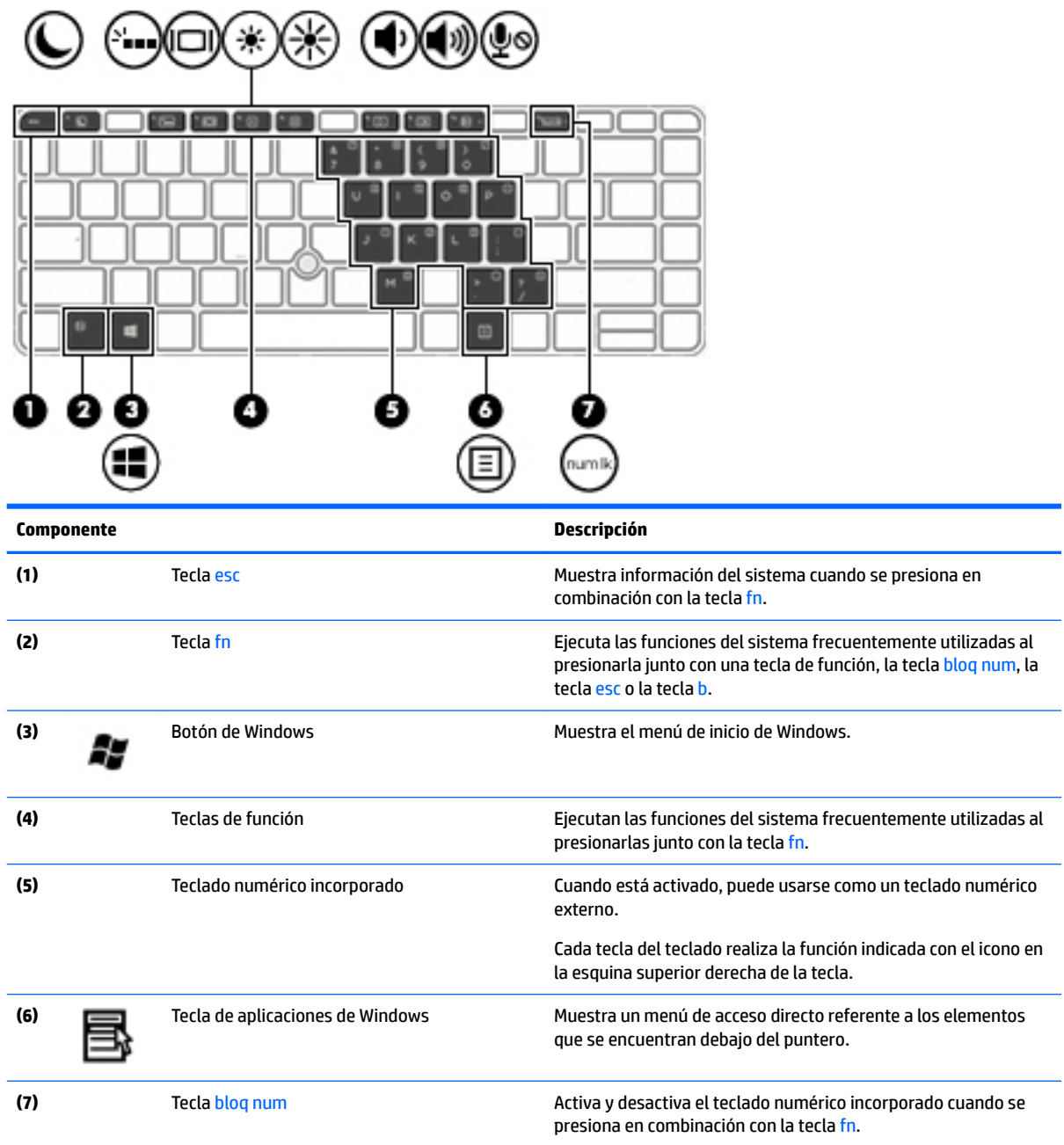

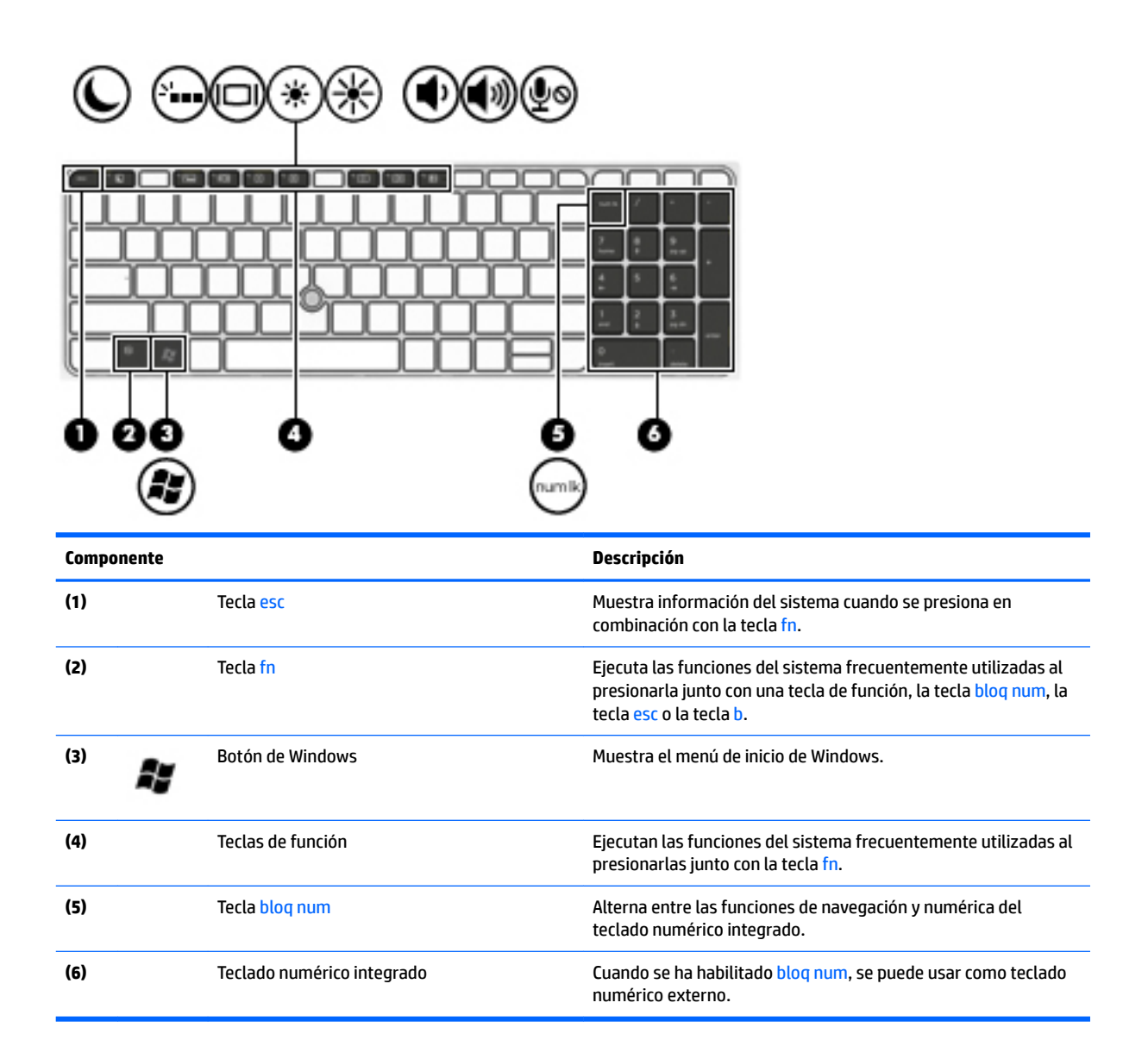

# <span id="page-21-0"></span>**Parte inferior**

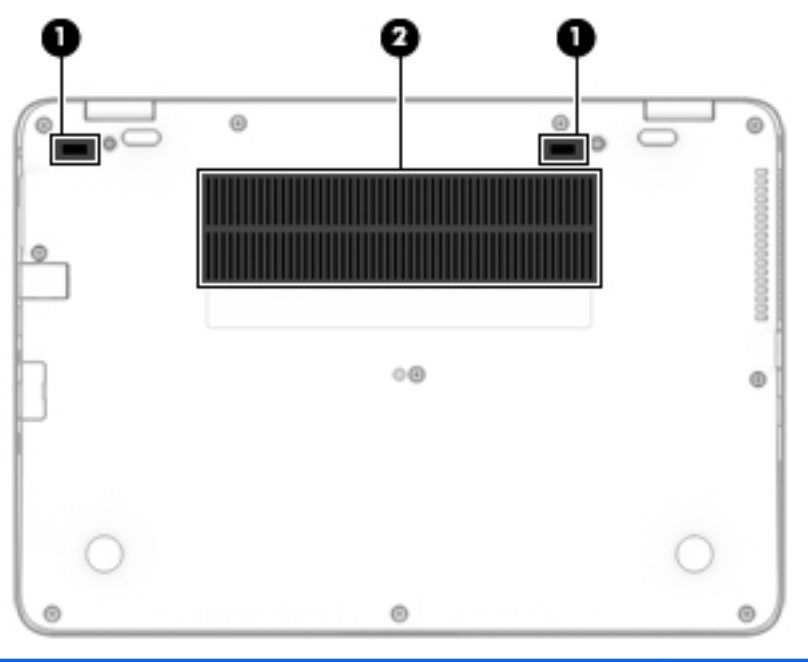

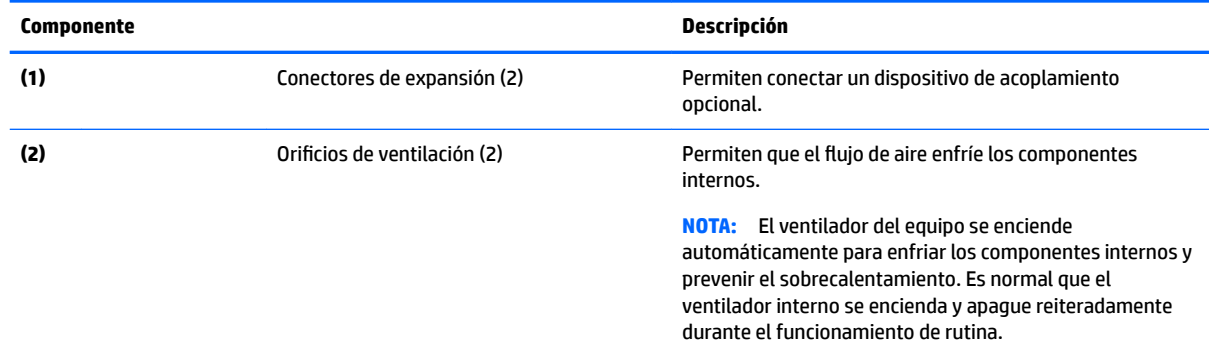

# **Parte frontal**

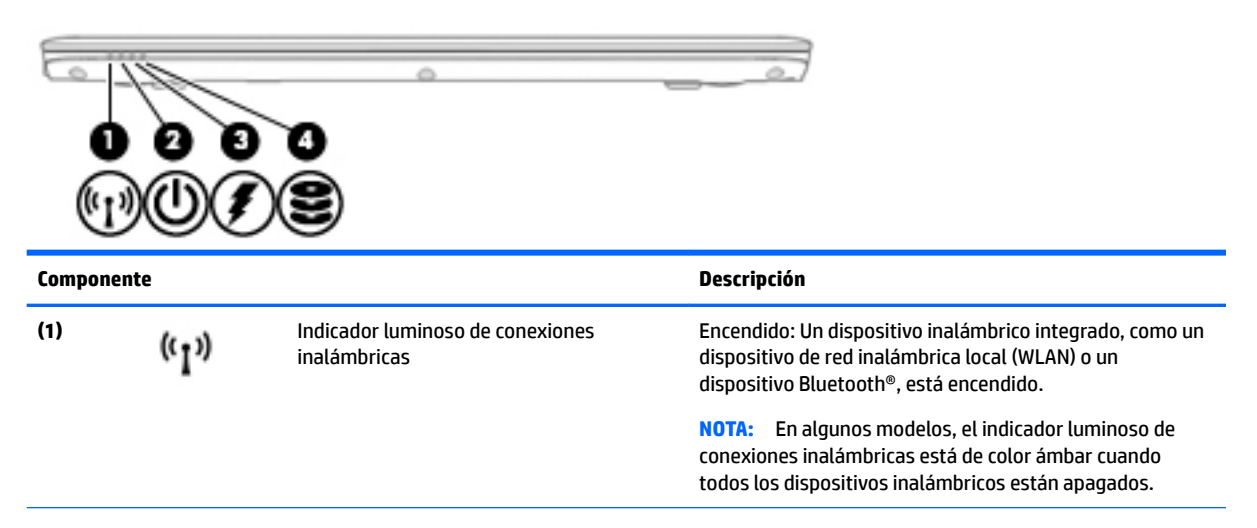

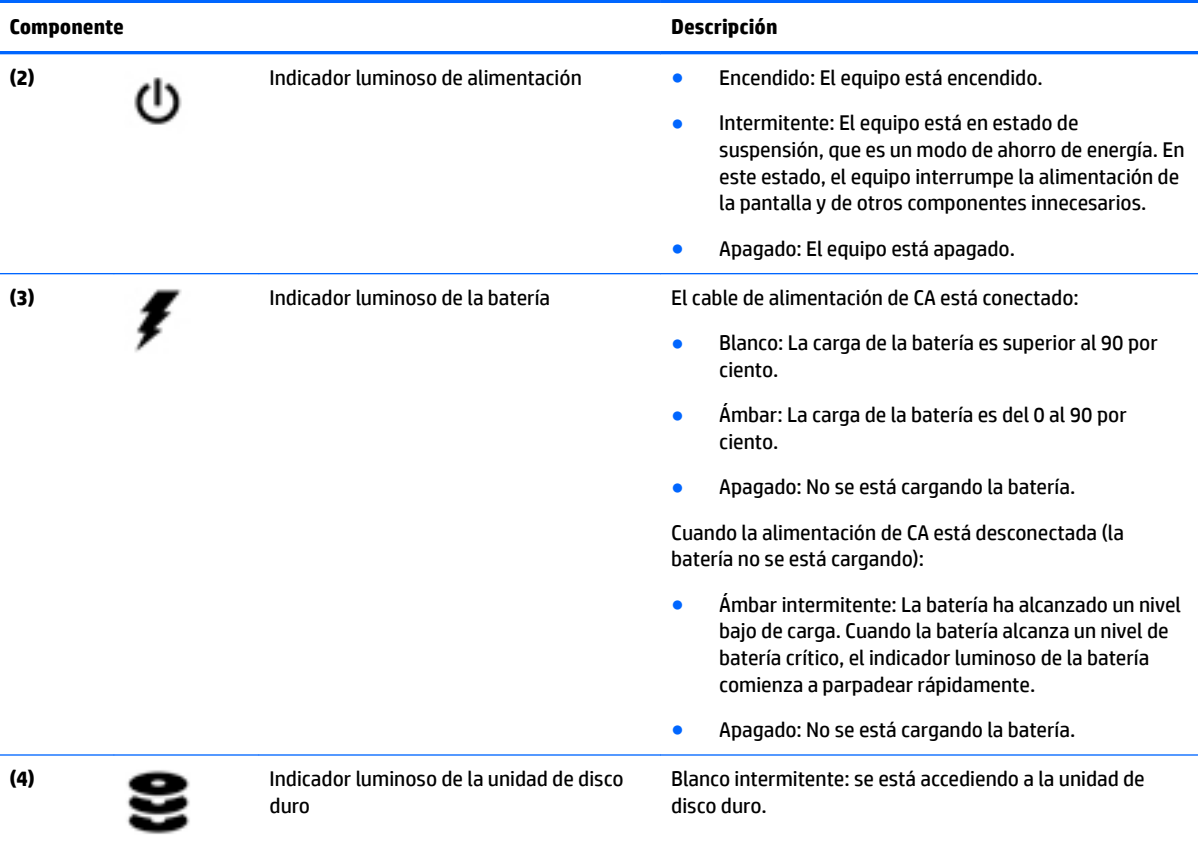

## <span id="page-23-0"></span>**Etiquetas**

Las etiquetas adheridas al equipo proporcionan información que podría ser necesaria para solucionar problemas del sistema o al realizar viajes al exterior con el equipo.

**IMPORTANTE:** Verifique la ubicación de las etiquetas descritas en esta sección: en la parte inferior del equipo, dentro del compartimiento de la batería, bajo la cubierta de servicio o en la parte posterior de la pantalla.

La etiqueta de servicio proporciona información importante para identificar el equipo. Al comunicarse con el soporte técnico, probablemente se le pedirá el número de serie y es posible que le pidan el número de producto o el número de modelo. Encuentre estos números antes de ponerse en contacto con el soporte técnico.

La etiqueta de servicio técnico se parece a uno de los ejemplos que se muestran a continuación. Consulte la imagen que más se parezca a la etiqueta de servicio de su equipo.

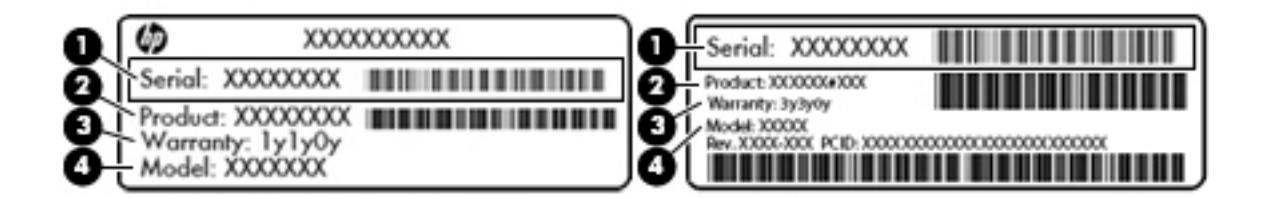

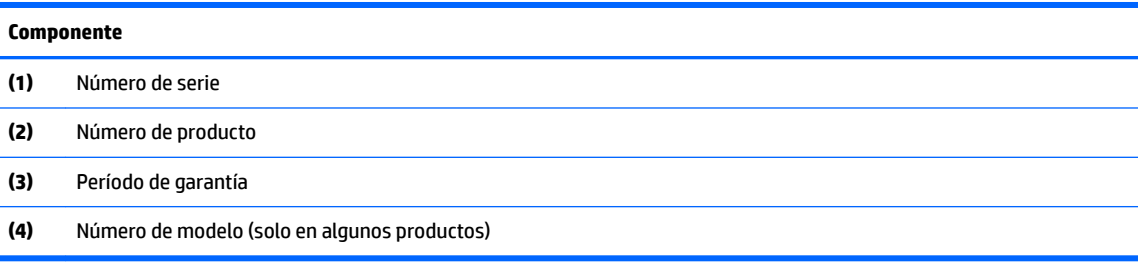

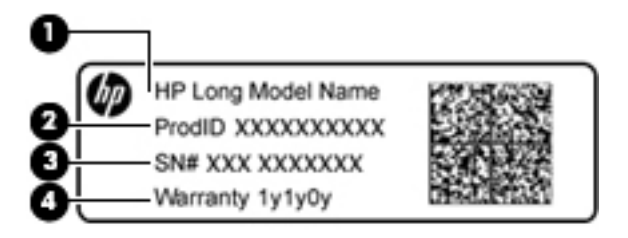

#### **Componente**

**(1)** Nombre de modelo (solo en algunos productos)

**(2)** Número de producto

#### <span id="page-24-0"></span>**Componente**

- **(3)** Número de serie
- **(4)** Período de garantía
- Etiqueta(s) reglamentaria(s): proporciona(n) información normativa sobre el equipo.
- Etiqueta(s) de certificación inalámbrica: proporciona(n) información sobre dispositivos inalámbricos opcionales y las certificaciones de aprobación de los países o regiones en los cuales se ha aprobado el uso de los dispositivos.

### **Inserción y extracción de una tarjeta SIM (solo en algunos modelos)**

**PRECAUCIÓN:** Para evitar daños en los conectores, use la mínima fuerza necesaria al insertar una tarjeta SIM.

Para insertar una tarjeta SIM, siga estos pasos:

- **1.** Apague el equipo.
- **2.** Cierre la pantalla.
- **3.** Desconecte todos los dispositivos externos conectados al equipo.
- **4.** Desconecte el cable de alimentación de la toma eléctrica de CA.
- **5.** Inserte la tarjeta SIM en la ranura SIM y empújela suavemente en la ranura hasta que encaje con firmeza.
- **X NOTA:** Es posible que la tarjeta SIM en su equipo no se vea exactamente igual a la imagen de esta sección.

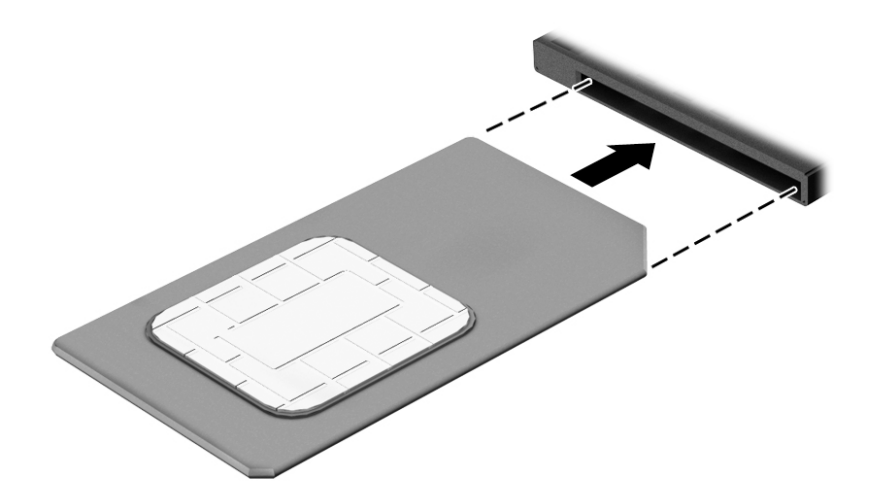

- **6.** Vuelva a conectar la alimentación externa.
- **7.** Vuelva a conectar los dispositivos externos.
- **8.** Encienda el equipo.

Para extraer una tarjeta SIM, presiónela y luego extráigala de la ranura.

# <span id="page-25-0"></span>**3 Conexión a una red**

Su equipo puede viajar con usted donde quiera que vaya. Pero incluso en casa, puede explorar el mundo y acceder a información de millones de sitios web mediante su equipo y una conexión de red inalámbrica o cableada. Este capítulo le ayudará a permanecer conectado a ese mundo.

# **Conexión a una red inalámbrica**

La tecnología inalámbrica transfiere información a través de ondas de radio, en lugar de cables. Su equipo puede tener uno o más de los siguientes dispositivos inalámbricos:

- Dispositivo de red de área local inalámbrica (WLAN): conecta el equipo a redes de área local inalámbricas (generalmente denominadas redes Wi-Fi, LAN inalámbricas o WLAN) de empresas, domicilios y lugares públicos como aeropuertos, restaurantes, cafeterías, hoteles o universidades. En una WLAN, el dispositivo inalámbrico móvil de su equipo se comunica con un enrutador inalámbrico o un punto de acceso inalámbrico.
- Módulo HP Mobile Broadband (sólo en algunos modelos): un dispositivo de red de área amplia inalámbrica (WWAN) que le proporciona conectividad inalámbrica en una zona mucho más grande. Los operadores de redes móviles instalan estaciones base (similares a las torres de telefonía móvil) en grandes áreas geográficas, ofreciendo cobertura efectiva en varios estados, regiones o incluso países.
- Dispositivo Bluetooth: crea una red de área personal (PAN) para conectarse a otros dispositivos compatibles con Bluetooth como un set de auriculares con micrófono, mouse y teclado. En una PAN, cada dispositivo se comunica directamente con otros dispositivos y estos deben estar ubicados relativamente cerca, normalmente a una distancia máxima de 10 metros (aproximadamente 33 pies) unos de otros.

### **Uso de los controles inalámbricos**

Puede controlar los dispositivos inalámbricos de su equipo mediante los controles del sistema operativo.

#### **Activación o desactivación de dispositivos inalámbricos**

Es posible utilizar el botón inalámbrico o HP Connection Manager (sólo en algunos modelos) para encender y apagar los dispostivos inalámbricos.

**W** NOTA: El equipo puede tener un botón inalámbrico, un interruptor inalámbrico o una tecla de conexiones inalámbricas en el teclado. El término botón inalámbrico se utiliza en toda esta guía para hacer referencia a todo tipo de control inalámbrico.

#### **Uso del botón de conexiones inalámbricas**

El equipo posee un botón de conexiones inalámbricas, uno o más dispositivos inalámbricos y uno o dos indicadores luminosos de conexiones inalámbricas, dependiendo del modelo. Todos los dispositivos inalámbricos del equipo vienen activados de fábrica, de manera que el indicador luminoso de conexiones inalámbricas se enciende (en blanco) cuando se inicia el equipo.

El indicador luminoso de conexiones inalámbricas indica el estado general de la energía de sus dispositivos inalámbricos, no el estado de cada dispositivo en forma individual. Si el indicador luminoso de conexiones inalámbricas está en blanco, al menos un dispositivo inalámbrico está encendido. Si el indicador luminoso de conexiones inalámbricas está apagado, todos los dispositivos inalámbricos están apagados.

<span id="page-26-0"></span>**MOTA:** En algunos modelos, el indicador luminoso de conexiones inalámbricas está ámbar cuando todos los dispositivos inalámbricos están apagados.

Como los dispositivos inalámbricos vienen activados de fábrica, puede usar el botón de conexiones inalámbricas para encender o apagar los dispositivos inalámbricos simultáneamente.

#### **Uso de los controles del sistema operativo**

El Centro de redes y recursos compartidos le permite configurar una conexión o una red, conectarse a una red, administrar redes inalámbricas y diagnosticar y reparar problemas de red.

Para usar los controles del sistema operativo:

**▲** Haga clic con el botón derecho en **Inicio**, seleccione **Panel de control** y luego seleccione **Centro de redes y recursos compartidos**.

#### **Uso de una WLAN**

Con un dispositivo WLAN, usted puede acceder a una red de área local inalámbrica (WLAN), que está integrada por otros equipos y accesorios enlazados mediante un enrutador inalámbrico o un punto de acceso inalámbrico.

**NOTA:** Los términos *enrutador inalámbrico* y *punto de acceso inalámbrico* suelen utilizarse indistintamente.

- Las WLAN de gran porte, como una WLAN corporativa o una WLAN pública, suelen utilizar puntos de acceso inalámbricos capaces de administrar un gran número de equipos y accesorios y de separar las funciones de red cruciales.
- Las WLAN particulares o de pequeñas empresas suelen utilizar un enrutador inalámbrico que permite que diversos equipos inalámbricos y no inalámbricos compartan una conexión a Internet, una impresora y archivos sin componentes de hardware o software adicionales.

Para utilizar el dispositivo WLAN en su equipo, debe conectarse a una infraestructura WLAN (proporcionada a través de un prestador de servicios o una red pública o corporativa).

#### **Uso de un proveedor de servicios de Internet**

Al configurar el acceso a Internet en su hogar, debe establecer una cuenta con un proveedor de servicios de Internet (ISP). Para adquirir un servicio de Internet y un módem, póngase en contacto con un ISP local. El ISP le ayudará a configurar el módem, a instalar un cable de red para conectar su equipo inalámbrico al módem y a probar el servicio de Internet.

**MOTA:** Su ISP le dará una identidad de usuario y una contraseña para acceder a Internet. Registre esta información y guárdela en un lugar seguro.

#### <span id="page-27-0"></span>**Configuración de una WLAN**

Para instalar una WLAN y conectarla a Internet, necesita el equipo que se describe a continuación:

- Un módem de banda ancha (DSL o cable) **(1)** y un servicio de Internet de alta velocidad contratado a un proveedor de servicios de Internet
- Un enrutador inalámbrico **(2)** (se adquiere por separado)
- Un equipo inalámbrico **(3)**

**X** NOTA: Algunos módems tienen un enrutador inalámbrico incorporado. Consulte a su ISP para determinar qué tipo de módem tiene.

En la ilustración siguiente se muestra un ejemplo de una instalación de red inalámbrica conectada a Internet.

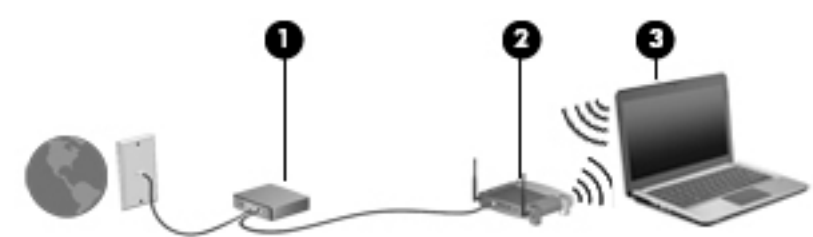

A medida que la red crece, es posible conectar equipos inalámbricos y cableados a esta para acceder a Internet.

Para obtener ayuda para configurar su WLAN, consulte la información provista por el fabricante del enrutador o su proveedor de servicios de Internet (ISP).

#### **ConƬJurDcLÎn de un enrutador inalámbrico**

Para obtener ayuda al configurar un enrutador inalámbrico, consulte la información provista por el fabricante del enrutador o su proveedor de servicios de Internet (ISP).

**X NOTA:** Se recomienda que, al principio, conecte su nuevo equipo inalámbrico al enrutador utilizando el cable de red que se provee con el enrutador. Cuando el equipo se conecte correctamente a Internet, desconecte el cable y acceda a Internet por medio de su red inalámbrica.

#### **Protección de su WLAN**

Cuando configure una WLAN o acceda a una WLAN existente, active siempre los recursos de seguridad para proteger su red de un acceso no autorizado. Es posible que las WLAN de áreas públicas (puntos de acceso) tales como cafeterías y aeropuertos no ofrezcan ninguna seguridad. Si le preocupa la seguridad de su equipo en un punto de acceso, limite sus actividades de red a correos electrónicos que no sean confidenciales y a la navegación básica en Internet.

Debido a que las señales de radio inalámbricas viajan hacia fuera de la red, otros dispositivos WLAN pueden captar señales desprotegidas. Tome las siguientes precauciones para proteger su WLAN:

Utilice un firewall.

Un firewall verifica los datos y las solicitudes de datos que se envían a su red y descarta cualquier elemento sospechoso. Los firewalls están disponibles en muchas formas, tanto de software como de hardware. Algunas redes usan una combinación de ambos tipos.

Use encriptación inalámbrica.

La encriptación inalámbrica utiliza configuraciones de seguridad para encriptar o desencriptar datos que se transmiten en la red.

#### <span id="page-28-0"></span>**Conexión a una WLAN**

Para conectarse a la WLAN, siga estos pasos:

- **1.** Asegúrese de que el dispositivo WLAN esté encendido. Si el dispositivo está encendido, el indicador luminoso de conexiones inalámbricas estará encendido. Si el indicador luminoso de conexiones inalámbricas está apagado, presione el botón de conexiones inalámbricas.
- **NOTA:** En algunos modelos, el indicador luminoso de conexiones inalámbricas está de color ámbar cuando todos los dispositivos inalámbricos están apagados.
- **2.** Haga clic en el icono de estado red del área de notificación, en el extremo derecho de la barra de tareas.
- **3.** Seleccione una WLAN a la cual conectarse.
- **4.** Seleccione **Conectar**.

Si la WLAN tiene la seguridad activada, se le solicitará que introduzca un código de seguridad de red. Escriba el código y luego seleccione **Aceptar** para completar la conexión.

- **NOTA:** Si no aparece ninguna WLAN, su equipo puede estar fuera del alcance de un enrutador inalámbrico o un punto de acceso.
- **NOTA:** Si no ve la WLAN a la que desea conectarse, seleccione **Abrir Centro de redes y recursos compartidos** y luego seleccione **Configurar una nueva conexión o red**. Se muestra una lista de opciones, lo que le permite buscar manualmente y conectarse a una red o crear una nueva conexión de red.
- **5.** Siga las instrucciones que aparecen en pantalla para completar la conexión.

Una vez establecida la conexión, coloque el cursor sobre el icono de estado de la red en el área de notificación, en el extremo derecho de la barra de tareas, para verificar el nombre y estado de la conexión.

**X** NOTA: El radio de acción (la distancia que recorren sus señales inalámbricas) depende de la implementación de la WLAN, del fabricante del enrutador y de las interferencias de otros dispositivos electrónicos o barreras estructurales como paredes y pisos.

#### **Uso de HP Mobile Broadband (sólo en algunos modelos)**

Su equipo HP Mobile Broadband tiene una ayuda incorporada para el servicio de banda ancha móvil. Al utilizar su equipo nuevo con una red del operador del teléfono móvil tiene la libertad de conectarse a Internet, enviar correo electrónico o conectarse a su red corporativa sin necesidad de puntos de acceso Wi-Fi.

Es posible que necesite el número de IMEI y/o de MEID del módulo HP Mobile Broadband para activar el servicio de banda ancha móvil. El número se puede impreso en una etiqueta localizada en la parte inferior de su equipo, dentro del compartimiento de la batería o en la parte trasera de la pantalla.

- o -

Puede encontrar el número siguiendo estos pasos:

- **1.** En la barra de tareas, haga clic en el icono de estado de la red.
- **2. Seleccione Ver configuración de la conexión.**
- **3.** En la sección de **Banda ancha móvil** , haga clic en el icono de estado de la red.

Algunos operadores de red móvil requieren el uso de una tarjeta SIM. Una tarjeta SIM contiene información básica sobre usted, como un PIN (número de identificación personal), al igual que información de la red. Algunos equipos incluyen una tarjeta SIM que viene preinstalada. Si la tarjeta SIM no viene preinstalada,

<span id="page-29-0"></span>puede proporcionarse junto con la información de HP Mobile Broadband incluida con su equipo o bien la operadora de la red móvil puede suministrarla por separado.

Para obtener información sobre el equipo HP Mobile Broadband y sobre cómo activar el servicio con el operador de red móvil que prefiera, consulte la información sobre HP Mobile Broadband incluida con su equipo.

### **Uso de GPS (sólo en algunos modelos)**

Puede ser que su equipo venga equipado con un dispositivo de Sistema de posicionamiento global (GPS). Los satélites GPS les dan la posición, la velocidad y la dirección a sistemas equipados con GPS.

Para obtener información adicional, consulte la Ayuda del software HP GPS and Location.

### **Uso de dispositivos Bluetooth**

Un dispositivo Bluetooth proporciona comunicaciones inalámbricas de corto alcance que sustituyen las conexiones físicas por cable que tradicionalmente conectan los dispositivos electrónicos, como por ejemplo:

- Set de auriculares con micrófono
- **Mouse**
- **Teclado**

Los dispositivos Bluetooth brindan capacidad de conexión punto a punto que le permite configurar una red de área personal (PAN) de dispositivos Bluetooth. Para obtener información sobre la configuración y el uso de dispositivos Bluetooth, vea la Ayuda del software Bluetooth.

## **Conexión a una red con cable**

Seleccione productos que puedan permitir conexiones por cable: red de área local (LAN) y conexión mediante módem. Una conexión LAN utiliza un cable de red y es mucho más rápida que un módem, que utiliza un cable telefónico. Ambos cables se venden por separado.

**¡ADVERTENCIA!** Para reducir el riesgo de que se produzcan descargas eléctricas, incendios o daños al equipo, no conecte el cable de módem o telefónico a un conector RJ-45 (de red).

### **Conexión a una red de área local (LAN)**

Utilice una conexión LAN si desea conectar el equipo directamente a un enrutador en su hogar (en lugar de trabajar de manera inalámbrica), o si desea conectarse a una red existente en su oficina.

La conexión a una red LAN requiere un cable de red RJ-45 de 8 patas.

Siga estos pasos para conectarse al cable de red:

**1.** Conecte el cable de red al conector **(1)** de red del equipo.

- **2.** Conecte el otro extremo del cable de red a un conector de red de pared **(2)** o enrutador.
	- **NOTA:** Si el cable de red incluye un circuito de supresión de ruido (3), que impide las interferencias ocasionadas por la recepción de señales de televisión y radio, oriente el extremo del cable del circuito hacia el equipo.

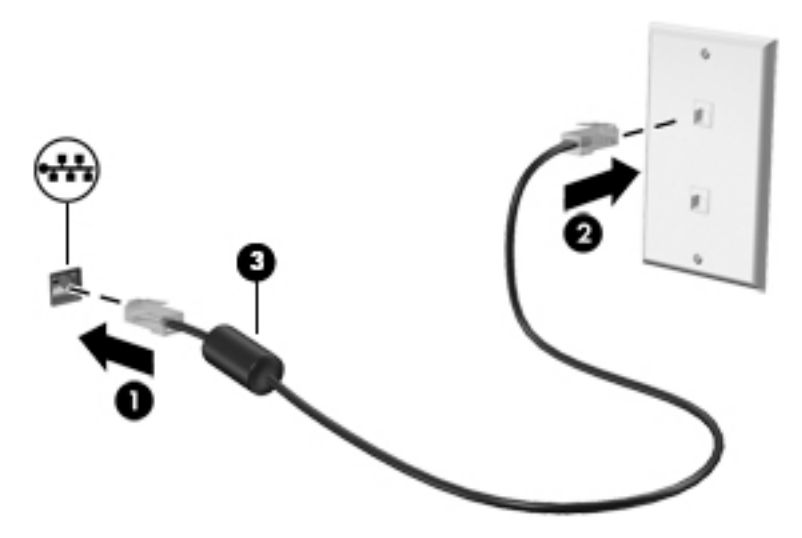

# <span id="page-31-0"></span>**4 Navegación en la pantalla**

Puede navegar por la pantalla del equipo de formas diferentes:

- Use movimientos gestuales directamente en la pantalla del equipo (solo en algunos productos)
- Use estos gestos táctiles con el TouchPad.
- Teclado y mouse opcional (se adquieren por separado)
- Uso del dispositivo señalador de tipo palanca (solo en algunos productos)

# **Uso de gestos táctiles con el TouchPad o la pantalla táctil**

El TouchPad le ayuda a navegar por la pantalla del equipo y a controlar el puntero usando gestos táctiles sencillos. También puede utilizar los botones izquierdo y derecho del TouchPad del mismo modo que utilizaría los botones correspondientes de un mouse externo. Para navegar por una pantalla táctil (solo en algunos productos), toque la pantalla directamente con los gestos que se describen en este capítulo.

También puede personalizar los gestos táctiles y ver demostraciones de cómo funcionan.

- **▲** Haga clic con el botón derecho en **Inicio**, seleccione **Panel de control** y luego seleccione **Ratón**.
- **NOTA:** A menos que se especifique lo contrario, los gestos táctiles se pueden usar en el TouchPad del equipo o en una pantalla táctil (solo en algunos productos).

### **Pulsar**

Use el gesto táctil de pulsar o pulsar dos veces para seleccionar o para abrir un elemento en la pantalla.

● Apunte a un elemento en la pantalla y luego pulse con un dedo en el área del TouchPad o pantalla táctil para seleccionar ese elemento. Pulse dos veces en un elemento para abrirlo.

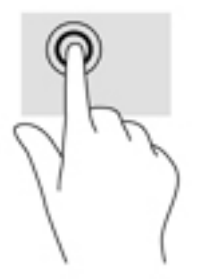

### <span id="page-32-0"></span>**Ampliar o reducir mediante el gesto de pinza con dos dedos**

Use el gesto de ampliación o reducción con dos dedos para ampliar o reducir imágenes o texto.

- Para reducir la imagen coloque dos dedos separados sobre el área del TouchPad o pantalla táctil y luego júntelos.
- Para aumentar la imagen, coloque dos dedos juntos sobre el área del TouchPad o pantalla táctil y luego sepárelos.

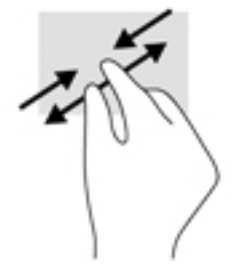

### **Deslizamiento con dos dedos (solo en el touchpad)**

Use el gesto táctil de deslizamiento con dos dedos para moverse hacia arriba, abajo o a los costados en una página o imagen.

● Coloque dos dedos ligeramente separados en el área del TouchPad y arrástrelos hacia arriba, hacia abajo, hacia la izquierda o hacia la derecha.

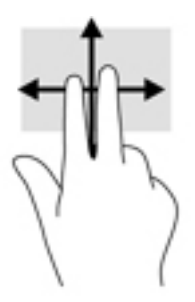

### **Toque con dos dedos (solo en el touchpad)**

Utilice el toque con dos dedos para abrir el menú de un objeto en la pantalla.

**W** NOTA: El toque con dos dedos realiza la misma acción que el clic con el botón derecho del mouse.

● Toque con dos dedos en el área del TouchPad y pulse para abrir el menú de opciones del objeto seleccionado.

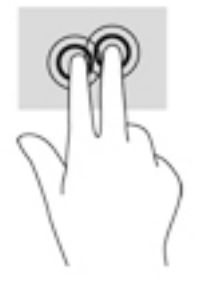

### <span id="page-33-0"></span>**Desplazamiento con cuatro dedos (solo TouchPad)**

Utilice la pulsación con los cuatro dedos para abrir el centro de actividades.

● Pulse con cuatro dedos en el Touchpad para abrir el centro de actividades y ver la configuración actual y las notificaciones.

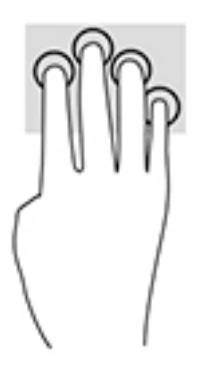

### **Deslizamiento con tres dedos (solo TouchPad)**

Utilice el deslizamiento con tres dedos para ver las ventanas abiertas y para alternar entre ventanas abiertas y el escritorio.

- Deslice 3 dedos en sentido contrario a usted para ver todas las ventanas abiertas.
- Deslice 3 dedos hacia usted para mostrar el escritorio.
- Deslice 3 dedos hacia la izquierda o hacia la derecha para alternar entre ventanas abiertas.

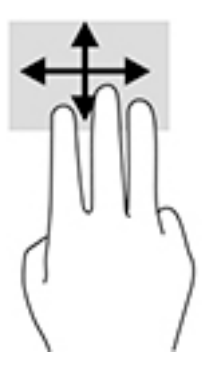

### **Deslizamiento con un dedo (solo en la pantalla táctil)**

Utilice el deslizamiento con un dedo para lograr un movimiento panorámico o desplazarse por listas y páginas, o para mover un objeto.

- Para moverse por la pantalla, deslice el dedo suavemente en la dirección en la que desee.
- Para mover un objeto, presione y mantenga su dedo sobre un objeto y arrastre el dedo para mover el objeto.

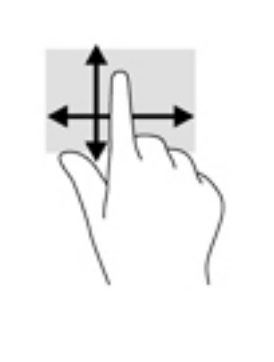

# <span id="page-35-0"></span>**5 Recursos de entretenimiento**

Utilice su equipo HP en el trabajo o el ocio para hablar con otras personas a través de la cámara web, mezclar audio y video o conectar dispositivos externos como un proyector, un monitor, un televisor o altavoces. Consulte [Conozca su equipo en la página 3](#page-12-0) para localizar las funciones de audio, cámara y video en su equipo.

# **Uso de la cámara web (solo en algunos productos)**

Su equipo cuenta con una cámara web (cámara integrada) que graba video y captura fotos. Algunos modelos le permiten disfrutar de videoconferencias y chats en línea mediante transmisión de video.

## **Uso de audio**

Puede descargar y escuchar música, transmitir contenidos de audio desde la web (incluida la radio), grabar audio o mezclar audio y video para crear archivos multimedia. También puede reproducir CD de música en el equipo (en algunos modelos) o conectar una unidad óptica externa para reproducir CD. Para mejorar su experiencia de escucha, conecte auriculares o altavoces.

### **Altavoces de conexión**

Puede conectar altavoces con cable a su equipo conectándolos a un puerto USB o a un conector combinado de salida de audio (auriculares)/entrada de audio (micrófono) de su equipo o de una estación de expansión.

Para conectar altavoces inalámbricos a su equipo, siga las instrucciones del fabricante del dispositivo. Antes de conectar los altavoces, baje el volumen.

### **Conexión de auriculares**

**¡ADVERTENCIA!** Para reducir el riesgo de lesiones personales, baje el volumen antes de utilizar auriculares, auriculares de botón o un set de auriculares y micrófono. Para obtener información de seguridad adicional, vea los *Avisos normativos, de seguridad y medioambientales*.

Para acceder a este documento:

▲ Seleccione **Inicio**, seleccione **Todas las aplicaciones**, seleccione **HP** y luego seleccione **Documentación de HP**.

Puede conectar sus auriculares cableados al conector de auriculares o al conector combinado de salida de audio (auriculares)/entrada de audio (micrófono) de su equipo.

Para conectar auriculares inalámbricos a su equipo, siga las instrucciones del fabricante del dispositivo.

#### **Conexión de un micrófono**

Para grabar audio, conecte un micrófono o un set de auriculares y micrófono al conector de salida (auriculares)/entrada (micrófono) de audio del equipo. Para obtener mejores resultados al grabar, hable directamente al micrófono y grabe sonido en un ambiente silencioso.
### **Conexión de un set de auriculares y micrófono**

**¡ADVERTENCIA!** Para reducir el riesgo de lesiones personales, baje el volumen antes de utilizar auriculares, auriculares de botón o un set de auriculares y micrófono. Para obtener información de seguridad adicional, vea los *Avisos normativos, de seguridad y medioambientales*.

Para acceder a este documento:

▲ Seleccione **Inicio**, seleccione **Todas las aplicaciones**, seleccione **HP** y luego seleccione **Documentación de HP**.

Los auriculares combinados con un micrófono se denominan sets de auriculares y micrófono. Puede conectar un set de auriculares y micrófono con cable al conector de salida (auriculares)/entrada (micrófono) de audio de su equipo.

Para conectar sets de auriculares y micrófono inalámbricos a su equipo, siga las instrucciones del fabricante del dispositivo.

### **Usar los ajustes de sonido**

Use la configuración de sonido para ajustar el volumen del sistema, cambiar los sonidos del sistema o administrar los dispositivos de audio.

Para ver o cambiar la configuración de sonido:

**▲** Haga clic con el botón derecho en **Inicio**, seleccione **Panel de control** y luego seleccione el panel de control de audio específico para su sistema.

Su equipo puede incluir un sistema de sonido mejorado de Bang & Olufsen, DTS, Beats Audio u otro proveedor. Como resultado, su equipo puede incluir avanzados recursos de audio que se pueden controlar a través de un panel de control audio específico para su sistema de audio.

Utilice el panel de control de audio para ver y controlar la configuración de audio.

**▲** Haga clic con el botón derecho en **Inicio**, seleccione **Panel de control** y luego seleccione el panel de control de audio específico para su sistema.

## **Uso de video**

Su equipo es un potente dispositivo de video que le permite ver transmisiones de video desde sus sitios web favoritos y descargar videos y películas para verlos en su equipo cuando no está conectado a una red.

Para mejorar la visualización, use uno de los puertos de video en el equipo para conectarse a un monitor externo, proyector o TV.

**IMPORTANTE:** Asegúrese de que el cable del dispositivo externo esté conectado al conector correcto del equipo, mediante el cable correcto. Siga las instrucciones del fabricante del dispositivo.

Para obtener información sobre el uso de los recursos de video, consulte HP Support Assistant.

### **Conexión de dispositivos de video mediante un cable VGA (solo en algunos productos)**

**NOTA:** Para conectar un dispositivo de video VGA a su equipo, necesita un cable VGA que se adquiere por separado.

Para ver la imagen de la pantalla en un monitor VGA externo o proyectado para una presentación, conecte un monitor o proyector al puerto VGA del equipo.

**1.** Conecte el cable VGA del monitor o proyector al puerto VGA del equipo como se muestra.

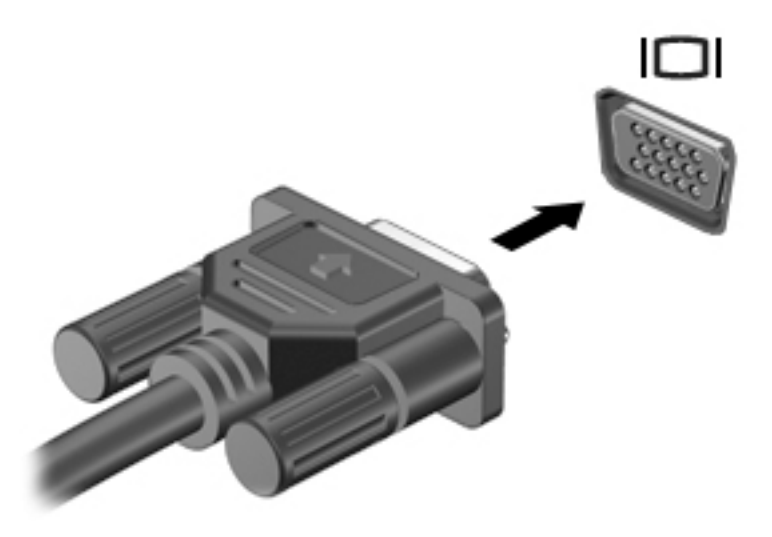

- **2.** Presione fn+f4 para alternar la imagen de la pantalla entre 4 estados de presentación:
	- **Sólo en la pantalla del equipo:** Vea la imagen de la pantalla en el equipo solamente.
	- **Duplicado:** Vea la imagen de la pantalla de manera simultánea tanto en el equipo como en el dispositivo externo.
	- **Extendido:** Vea la imagen de la pantalla extendida tanto en el equipo como en el dispositivo externo.
	- **Sólo en la segunda pantalla:** Vea la imagen de la pantalla sólo en el dispositivo externo.

Cada vez que presiona fn+f4 cambia el estado de la pantalla.

- **X NOTA:** Para obtener mejores resultados, especialmente si elige la opción "Extendido", aumente la resolución de la pantalla del dispositivo externo, de la siguiente manera.
	- Haga clic con el botón derecho en **Inicio**, seleccione **Panel de control**, seleccione la **Pantalla** y luego seleccione **Ajustar resolución**.

### **Conexión de dispositivos de video mediante un cable DisplayPort (solo en algunos modelos)**

El puerto DisplayPort permite conectar el equipo a un dispositivo de video o audio opcional, como una televisión de alta definición o a cualquier componente digital o de audio compatible. El puerto DisplayPort ofrece un rendimiento más alto que el puerto de monitor externo VGA y mejora la conectividad digital.

- **X** NOTA: Para transmitir señales de video y/o audio a través del puerto DisplayPort, necesita un cable DisplayPort (se adquiere por separado).
- **W NOTA:** Es posible conectar un dispositivo DisplayPort al puerto DisplayPort del equipo. La información que se muestra en la pantalla del equipo puede aparecer simultáneamente en el dispositivo DisplayPort.

Para conectar un dispositivo de video o audio al puerto DisplayPort:

**1.** Conecte un extremo del cable DisplayPort al puerto DisplayPort del equipo.

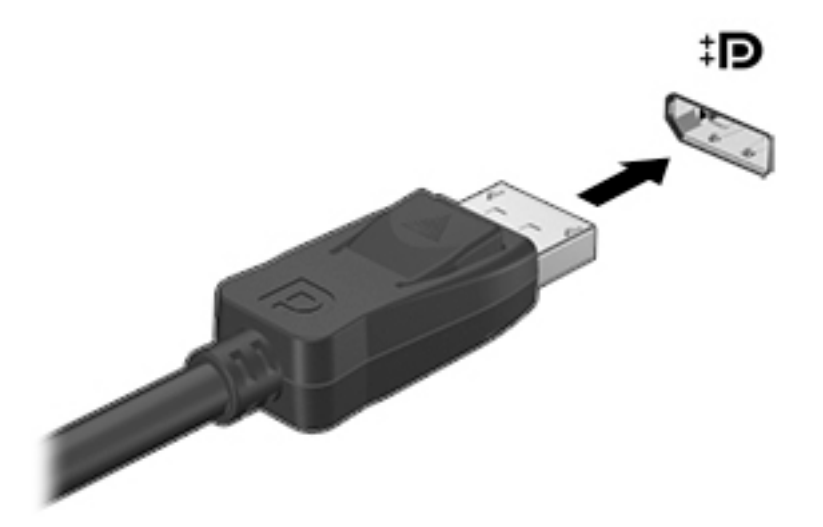

- **2.** Conecte el otro extremo del cable al dispositivo de visualización digital.
- **3.** Presione fn+f4 para alternar la imagen de la pantalla del equipo entre 4 estados de presentación:
	- **Sólo pantalla del equipo:** Vea la imagen de la pantalla en el equipo solamente.
	- **Duplicado:** Vea la imagen de la pantalla de manera simultánea *tanto* en el equipo como en el dispositivo externo.
	- **Extendido:** Vea la imagen de la pantalla extendida *tanto* en el equipo como en el dispositivo externo.
	- **Sólo en la segunda pantalla:** Vea la imagen de la pantalla sólo en el dispositivo externo.

Cada vez que presiona fn+f4, cambia el estado de la pantalla.

- **MOTA:** Para obtener mejores resultados, especialmente si se selecciona la opción "Extender", ajuste la resolución de pantalla del dispositivo externo, como se indica a continuación. Haga clic con el botón derecho en **Inicio**, seleccione **Panel de control**, seleccione la **Pantalla** y luego seleccione **Ajustar resolución de pantalla**.
- **X** NOTA: Para extraer el cable del dispositivo, presione el botón de liberación del conector con el fin de desconectarlo del equipo.

# **6 Administración de energía**

**NOTA:** El equipo puede tener un botón de inicio/apagado o un interruptor de alimentación. El término *botón de inicio/apagado* se utiliza en toda esta guía para hacer referencia a ambos tipos de controles de encendido.

# **Apagar el equipo**

**PRECAUCIÓN:** La información que no se haya guardado se perderá cuando se apague el equipo.

El comando apagar cierra todos los programas abiertos, incluido el sistema operativo, y luego apaga la pantalla y el equipo.

Apague el equipo en cualquiera de las siguientes condiciones:

- Cuando precise substituir la batería o tener acceso a los componentes dentro del equipo
- Cuando conecte un dispositivo externo de hardware que no se conecta a un puerto Universal Serial Bus (USB)
- Cuando el equipo no se vaya a utilizar y sea desconectado de una fuente de alimentación externa durante un período prolongado

Aunque puede apagar el equipo con el botón de inicio/apagado, el procedimiento recomendado es utilizar el comando apagar de Windows:

**NOTA:** Si el equipo está en estado de suspensión, debe salir de la suspensión antes de apagarlo, para lo que puede presionar brevemente el botón de alimentación.

- **1.** Guarde su trabajo y cierre todos los programas abiertos.
- **2.** Seleccione **Inicio** y luego seleccione **Apagar**.

Si el equipo ha dejado de responder y no puede utilizar el procedimiento de apagado anterior, pruebe con los siguientes procedimientos de emergencia en el orden en que aparecen:

- Presione ctrl+alt+del. Haga clic en el icono **Energía** y luego seleccione **Apagar**.
- Mantenga presionado el botón de inicio/apagado por lo menos cinco segundos.
- Desconecte el equipo de la alimentación externa.
- Retire la batería en modelos con una batería reemplazable por el usuario.

## **Configuración de opciones de energía**

### **Uso de estados de ahorro de energía**

La suspensión viene activada de fábrica.

Al iniciar la suspensión, los indicadores luminosos de alimentación se encienden de forma intermitente y la pantalla se pone en blanco. Su trabajo se guarda en la memoria.

**PRECAUCIÓN:** Para reducir el riesgo de una posible degradación de audio y video, de pérdida de la funcionalidad de reproducción de audio o video o de pérdida de información, no inicie el estado de suspensión mientras esté leyendo o grabando un disco o una tarjeta de memoria externa.

<span id="page-40-0"></span>**NOTA:** No puede iniciar ningún tipo de conexión de red ni realizar funciones del equipo mientras esté en estado de suspensión.

#### **Inicio y salida de la suspensión**

Con el equipo encendido, puede iniciar la suspensión de cualquiera de las siguientes maneras:

- Presione brevemente el botón de inicio/apagado.
- Cierre la pantalla.
- Seleccione **Inicio**, seleccione la Ʈecha junto al botón Apagar y luego seleccione **Suspender**.

Para salir de la suspensión

- Presione brevemente el botón de inicio/apagado.
- Si la pantalla está cerrada, ábrala.
- Presione una tecla en el teclado.
- Puntee en el TouchPad o deslice el dedo sobre él.

Cuando el equipo sale de la suspensión, los indicadores luminosos de alimentación se encienden y el equipo vuelve a la pantalla donde dejó de trabajar.

**NOTA:** En caso de que tenga una contraseña que le sea requerida en el evento de activación, deberá introducir su contraseña de Windows antes de que el equipo retorne a la pantalla.

#### **Uso del medidor y las configuraciones de energía**

El medidor de energía está ubicado en el área de notificación, en el extremo derecho de la barra de tareas. El medidor de energía le permite acceder rápidamente a la configuración de energía y ver la cantidad restante de carga de la batería.

- Para revelar el porcentaje restante de la carga de la batería y el plan de energía actual, mueva el puntero sobre el icono del medidor de energía.
- Para acceder a las Opciones de energía o cambiar el plan de energía, haga clic en el icono del medidor de energía y seleccione un elemento de la lista.

Los diferentes iconos del medidor de energía indican si el equipo está funcionando con alimentación de la batería o con alimentación externa. El icono también revela un mensaje en caso de que la batería se encuentre en un nivel crítico.

#### **Configuración de protección con contraseña en la reactivación**

Para configurar el equipo para solicitar una contraseña al salir del estado de suspensión, siga estos pasos:

- **1.** Haga clic con el botón derecho en **Inicio**, seleccione **Panel de Control** y luego seleccione **Opciones de energía**.
- **2.** En el panel izquierdo, seleccione **Requerir contraseña al reactivarse**, seleccione **Cambiar la configuración actualmente no disponible** y luego seleccione **Requerir contraseña** (recomendado).
- **NOTA:** Si necesita crear una contraseña para cuenta de usuario o modificar la contraseña actual de su cuenta de usuario, seleccione en **Cree o cambie la contraseña de su cuenta de usuario**, y a continuación siga las instrucciones que aparecen en pantalla. Si no necesita crear o cambiar una contraseña de cuenta de usuario, vaya al paso 3.
- **3.** Seleccione **Guardar cambios**.

### **Uso de alimentación por batería**

**ADVERTENCIA!** Para reducir riesgos a la seguridad, use solamente la batería suministrada con el equipo, una batería de reemplazo suministrada por HP, o una batería compatible comprada a HP.

El equipo funciona con alimentación de batería cuando no está conectado a la alimentación de CA externa. La vida útil de una batería varía de acuerdo con las configuraciones de administración de energía, los programas en ejecución, la luminosidad de la pantalla, los dispositivos externos conectados al equipo y otros factores. Mantener la batería en el equipo siempre que esté conectado a una fuente de alimentación de CA externa permite que se cargue la batería y también protege su trabajo en caso de que se produzca una pérdida de energía. Si el equipo contiene una batería cargada y está funcionando con alimentación de CA externa, el equipo automáticamente cambiará a la alimentación de la batería si el adaptador de CA se desconecta del equipo u ocurre una pérdida de la energía de CA.

**<sup>27</sup> NOTA:** Al desconectar la alimentación de CA, el brillo de la pantalla disminuye automáticamente para ahorrar batería.

#### **Batería sellada de fábrica**

La(s) batería(s) de este producto no puede(n) ser reemplazada(s) fácilmente por los propios usuarios. La extracción o sustitución de la batería podría afectar la cobertura de su garantía. Si una batería ya no mantiene la carga, comuníquese con el soporte.

Cuando una batería haya alcanzado el fin de su vida útil, no la deseche en la basura doméstica común. Siga las normas y leyes locales para la eliminación de baterías.

#### **Exhibición de la carga restante de la batería**

**▲** Mueva el puntero sobre el icono del medidor de energía en el escritorio de Windows en el área de notificación, en el extremo derecho de la barra de tareas.

#### **Maximización del tiempo de descarga de la batería**

El tiempo de descarga de la batería varía según los recursos que utilice mientras usa la alimentación por batería. El tiempo de descarga máximo se reduce gradualmente a medida que se degrada naturalmente la capacidad de almacenamiento de la batería.

Consejos para maximizar el tiempo de descarga de la batería:

- Disminuya el brillo de la pantalla.
- Extraiga la batería del equipo cuando no esté en uso o cargándose, si el equipo contiene una batería reemplazable por el usuario.
- Guarde la batería reemplazable por el usuario en un lugar fresco y seco.
- **•** Seleccione la configuración **Economizador de energía** en Opciones de energía.

#### **Administración de los niveles de batería baja**

La información de esta sección describe las alertas y las respuestas del sistema configuradas de fábrica. Algunas alertas de condición de batería baja y respuestas del sistema pueden modificarse utilizando Opciones de energía. Las preferencias configuradas en Opciones de energía no afectan los indicadores luminosos.

#### **Identificación de niveles de batería bajos**

Cuando una batería que es la única fuente de alimentación del equipo alcanza un nivel de batería bajo o crítica, ocurrirá lo siguiente:

● El indicador luminoso de la batería (sólo en algunos modelos) indicará un nivel de batería bajo o crítico.

o bien

- El icono del medidor de energía en el área de notificación muestra un aviso de batería baja o crítica.
- **MOTA:** Para obtener información adicional sobre el medidor de energía, consulte [Uso del medidor y las](#page-40-0) [configuraciones de energía en la página 31.](#page-40-0)

En caso de que el equipo esté encendido o en estado de suspensión, permanecerá unos instantes en estado de suspensión y, a continuación, se apagará. La información que no se haya guardado se perderá.

#### **Resolución de nivel de batería bajo**

#### **Para solucionar un nivel de batería bajo cuando se dispone de alimentación externa**

- **▲** Conecte uno de los siguientes dispositivos:
	- Adaptador de CA
	- Dispositivo de expansión o acoplamiento opcional
	- Adaptador de alimentación opcional adquirido como un accesorio de HP

#### **Cómo solucionar un nivel de batería bajo cuando no hay ninguna fuente de alimentación disponible**

Para resolver un nivel de batería bajo cuando no se dispone de una fuente de alimentación, guarde su trabajo y apague el equipo.

#### **Ahorro de energía de la batería**

- Seleccione la configuración de bajo consumo de energía mediante Opciones de energía en el Panel de control de Windows.
- Apague las conexiones inalámbricas y de LAN y salga de las aplicaciones de módem cuando no esté utilizándolas.
- Desconecte los dispositivos externos que no estén conectados en una fuente de energía externa cuando no esté usándolos.
- Detenga, desactive o extraiga cualquier tarjeta de memoria externa que no esté utilizando.
- Disminuir el brillo de la pantalla.
- Antes de dejar su trabajo, inicie la suspensión o apague el equipo.

### **Uso de alimentación de CA externa**

**ADVERTENCIA!** No cargue la batería del equipo a bordo de un avión.

- **A ¡ADVERTENCIA!** Para reducir la probabilidad de que haya problemas de seguridad, use sólo el adaptador de CA suministrado con el equipo, un adaptador de CA de reemplazo suministrado por HP o un adaptador de CA compatible comprado a HP.
- **EX NOTA:** Para obtener información sobre cómo conectarse a la alimentación de CA, consulte el póster de *Instrucciones de configuración* que se incluye en la caja del equipo.

La alimentación de CA externa se suministra por medio de un adaptador de CA aprobado o un dispositivo de expansión o acoplamiento opcional.

Conecte el equipo a la alimentación de CA externa en cualquiera de las siguientes condiciones:

- Al cargar o calibrar una batería.
- Al instalar o modificar el software del sistema.
- Al escribir información en un CD, un DVD, o un BD (sólo en modelos seleccionados).
- Al crear copias de seguridad o efectuar una recuperación.

Cuando conecte el equipo a la alimentación de CA externa, ocurrirán los siguientes eventos:

- La batería comienza a cargarse.
- Si el equipo está encendido, el icono del medidor de energía en el área de notificación cambia su apariencia.

Cuando desconecte la alimentación de CA externa, ocurrirán los siguientes eventos:

- El equipo cambia a alimentación por batería.
- El brillo de la pantalla disminuye automáticamente para permitir que la batería dure más tiempo.

### **Prueba de un adaptador de CA**

Pruebe el adaptador de CA si el equipo presenta alguno de los siguientes síntomas cuando se conecta a la alimentación de CA:

- El equipo no se enciende.
- La pantalla no se enciende.
- Los indicadores luminosos de alimentación están apagados.

Para probar el adaptador de CA:

**W** NOTA: Las siguientes instrucciones se aplican a los equipos con baterías reemplazables por el usuario.

- **1.** Apague el equipo.
- **2.** Extraiga la batería del equipo.
- **3.** Conecte el adaptador de CA al equipo y luego a una toma eléctrica de CA.
- **4.** Encienda el equipo.
	- Si los indicadores luminosos se *encienden*, el adaptador de CA funciona adecuadamente.
	- Si los indicadores luminosos permanecen *apagados*, el adaptador de CA no está funcionando y debe sustituirse.

Póngase en contacto con soporte técnico para obtener información sobre cómo obtener un adaptador de CA de repuesto.

# **7 Tarjetas y dispositivos externos**

# **Uso de lectores de tarjetas de memoria (sólo en algunos modelos)**

Las tarjetas de memoria opcionales permiten almacenar datos de forma segura y compartirlos fácilmente. Estas tarjetas frecuentemente se utilizan con cámaras y PDA que admiten medios digitales, así como con otros equipos.

Para determinar los formatos de tarjeta de memoria que admite su equipo, consulte [Conozca su equipo](#page-12-0)  [en la página 3](#page-12-0).

### **Inserción de una tarjeta de memoria**

**A PRECAUCIÓN:** Para reducir el riesgo de que se produzcan daños en los conectores de la tarjeta de memoria, utilice la mínima fuerza posible para insertarla.

- **1.** Sostenga la tarjeta con la etiqueta hacia arriba y los conectores frente al equipo.
- **2.** Inserte la tarjeta en el lector de tarjetas de memoria y luego empújela hasta que encaje firmemente.

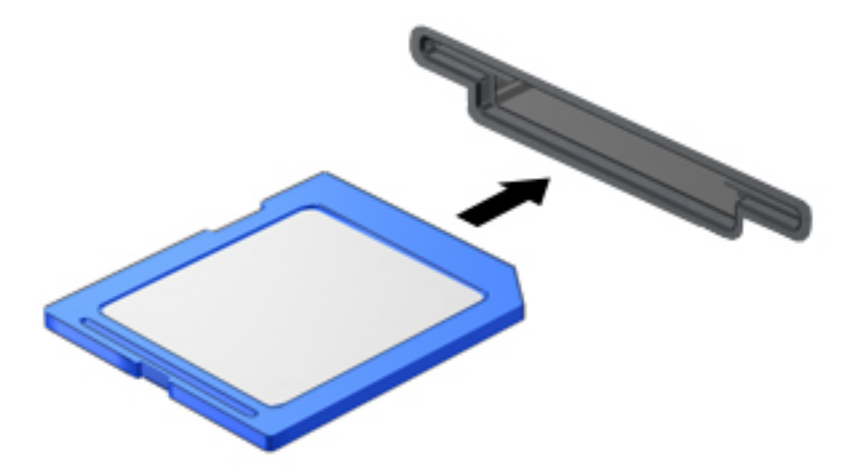

Oirá un sonido cuando se haya detectado el dispositivo y es posible que se vea un menú de opciones.

### **Extracción de una tarjeta de memoria**

**PRECAUCIÓN:** A fin de reducir el riesgo de pérdida de datos o de que el sistema deje de responder, use el siguiente procedimiento para extraer la tarjeta de memoria con seguridad.

- **1.** Guarde toda su información y cierre todos los programas relacionados con la tarjeta de memoria.
- **2.** Haga clic en el icono **Extraer hardware** en el escritorio de Windows en el área de notificación, en el extremo derecho de la barra de tareas y luego siga las instrucciones que aparecen en pantalla.

**3.** Empuje la tarjeta **(1)** y luego retírela de la ranura **(2)**.

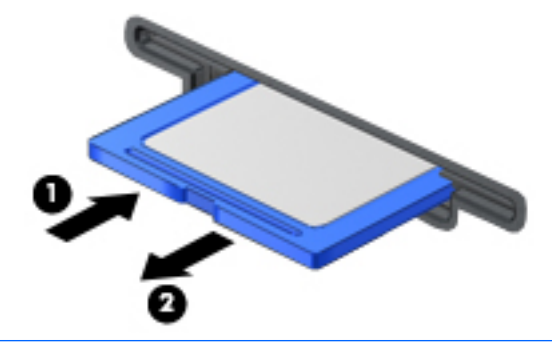

**W NOTA:** Si no se expulsa la tarjeta, tire de esta y sáquela de la ranura.

## **Uso de una smart card**

**X** NOTA: El término *smart card* se utiliza en todo este capítulo para hacer referencia tanto a smart card como a Java™ Card.

Una smart card es un accesorio del tamaño de una tarjeta de crédito que posee un microchip que contiene memoria y un microprocesador. Al igual que los equipos personales, las smart cards tienen un sistema operativo para administrar la entrada y salida de información, e incluyen recursos de seguridad para protegerse de las falsificaciones. Las smart cards estándares del sector se utilizan con el lector de smart card (sólo en algunos modelos).

Es necesario un PIN para obtener acceso a los contenidos del microchip.

### **Inserción de una smart card**

**1.** Sostenga el lado de la etiqueta de la smart card hacia arriba y deslice con cuidado la tarjeta en el lector de smart card hasta que encaje.

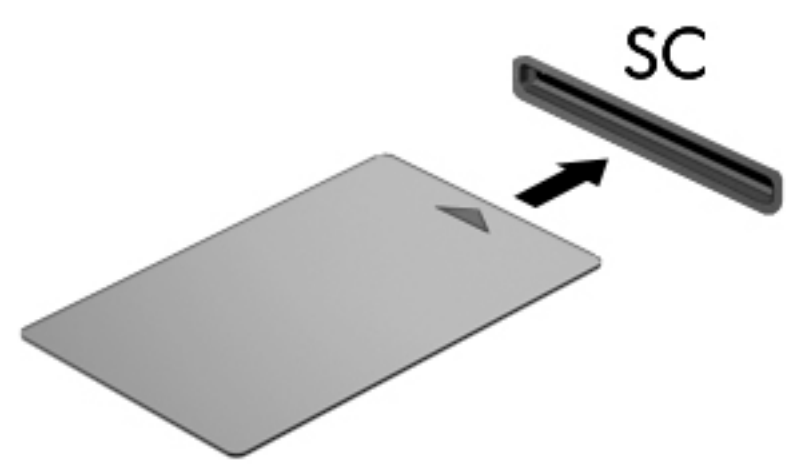

**2.** Siga las instrucciones que aparecen en la pantalla para iniciar la sesión en el equipo usando el PIN de la smart card.

### **Extracción de una smart card**

**▲** Tome el borde de la smart card y extráigala del lector de smart card.

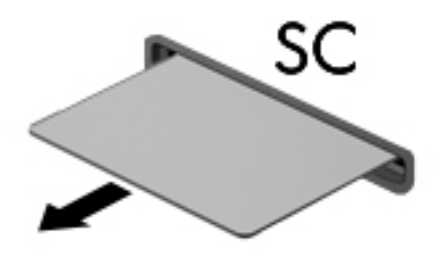

# **Uso de un dispositivo USB**

El bus serie universal (USB) es una interfaz de hardware que se puede usar para conectar un dispositivo externo opcional, como un teclado, un mouse, una unidad, una impresora, un escáner o un concentrador USB.

Algunos dispositivos USB pueden necesitar software adicional que, generalmente, se incluye con el dispositivo. Para obtener más información acerca del software específico para un dispositivo, consulte las instrucciones del fabricante. Estas instrucciones pueden proporcionarse con el software, en un disco o en el sitio web del fabricante.

El equipo tiene al menos 1 puerto USB que admite dispositivos USB 1.0, 1.1, 2.0 o 3.0. Es posible que su equipo también tenga un puerto de carga USB que brinda alimentación a un dispositivo externo. Un dispositivo de acoplamiento o un concentrador USB opcional proporcionan puertos USB adicionales que pueden utilizarse con el equipo.

### **Conexión de un dispositivo USB**

- **PRECAUCIÓN:** Para reducir el riesgo de daños a un conector USB, use la mínima fuerza necesaria para conectar el dispositivo.
	- **▲** Conecte el cable USB para el dispositivo al puerto USB.
	- **<sup>2</sup> NOTA:** La siguiente imagen puede ser ligeramente diferente de su equipo.

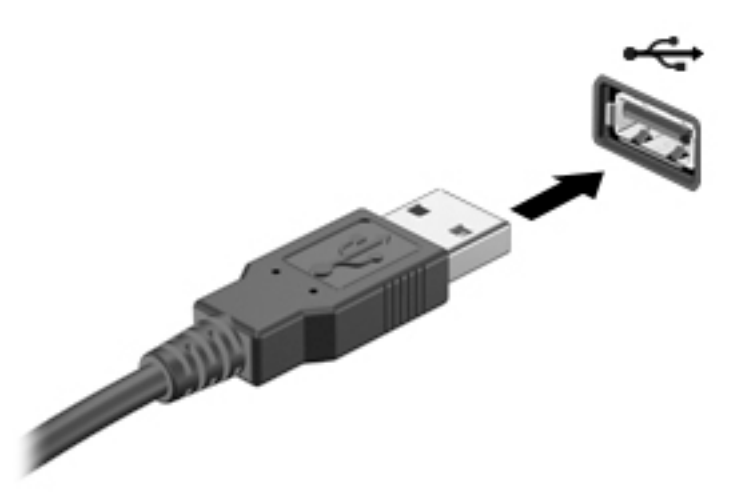

Oirá un sonido cuando se detecte el dispositivo.

**MOTA:** La primera vez que conecta un dispositivo USB, un mensaje en el área de notificación le informa que el equipo reconoce el dispositivo.

### **Extracción de un dispositivo USB**

**PRECAUCIÓN:** Para reducir el riesgo de dañar un conector USB, no tire del cable para desconectar el dispositivo USB.

**PRECAUCIÓN:** Para reducir el riesgo de pérdida de información o de que el sistema deje de responder, use el siguiente procedimiento para extraer el dispositivo USB con seguridad.

- **1.** Para extraer un dispositivo USB, guarde toda su información y cierre todos los programas asociados con el dispositivo.
- **2.** Haga clic en el icono **Extraer hardware** en el escritorio de Windows en el área de notificación, en el extremo derecho de la barra de tareas y luego siga las instrucciones que aparecen en pantalla.
- **3.** Retire el dispositivo.

# **Uso de dispositivos externos opcionales**

**X** NOTA: Para obtener más información sobre el software y los controladores requeridos, o para saber cuál puerto del equipo usar, vea las instrucciones del fabricante.

Para conectar un dispositivo externo al equipo:

- **PRECAUCIÓN:** Para reducir el riesgo de daños al equipo cuando se conecta un dispositivo con alimentación, asegúrese de que el dispositivo esté apagado y el cable de alimentación de CA esté desenchufado.
	- **1.** Conecte el dispositivo al equipo.
	- **2.** Si está conectando un dispositivo con alimentación, enchufe el cable de alimentación del dispositivo en un tomacorriente con conexión a tierra.
	- **3.** Encienda el dispositivo.

Para desconectar un dispositivo externo sin alimentación, apáguelo y luego desconéctelo del equipo. Para desconectar un dispositivo externo con alimentación, apague el dispositivo, desconéctelo del equipo y luego desenchufe el cable de alimentación de CA.

### **Uso de unidades externas opcionales**

Las unidades externas extraíbles amplían sus opciones de almacenamiento y acceso a la información. Puede agregar una unidad USB conectándola a un puerto USB del equipo.

**WARE:** Las unidades ópticas USB externas de HP deben conectarse al puerto USB con alimentación.

Las unidades USB incluyen los siguientes tipos:

- Unidad de disquete de 1,44 MB
- Módulo de unidad de disco duro
- Unidad óptica externa (CD, DVD y Blu-ray)
- Compartimento multiuso

# **8 Unidades**

# **Manipulación de unidades**

**PRECAUCIÓN:** Las unidades son componentes frágiles del equipo que deben manipularse con cuidado. Consulte las siguientes precauciones antes de manipular las unidades. No deje caer una unidad, no ponga elementos sobre ella ni tampoco la exponga a líquidos ni temperaturas ni humedad extremas.

Observe estas precauciones al manipular unidades:

- Antes de extraer o instalar una unidad, apague el equipo. Si no está seguro de si el equipo está apagado o en estado de suspensión, enciéndalo y luego apáguelo.
- Antes de manipular una unidad, descargue la electricidad estática tocando una superficie con conexión a tierra.
- No toque las patas del conector en una unidad extraíble o en el equipo.
- No use fuerza excesiva al insertar las unidades en el compartimento para unidades.
- Si es necesario enviar por correo una de las unidades, colóquela en un paquete de envío con acolchado de burbujas o algún otro tipo de material de empaque de protección y ponga un rótulo que diga "FRÁGIL".
- Evite exponer la unidad a campos magnéticos. Los dispositivos de seguridad con campos magnéticos incluyen los dispositivos detectores y sensores de seguridad de los aeropuertos. Las correas transportadoras y dispositivos de seguridad similares de los aeropuertos que verifican el equipaje de mano usan rayos X en lugar de magnetismo y no dañan las unidades.
- Retire el medio de la unidad antes de extraer la unidad de su compartimento o antes de viajar, transportar o almacenar una unidad.
- No escriba en el teclado ni mueva el equipo mientras una unidad óptica está grabando un disco. El proceso de grabación es sensible a las vibraciones.
- Antes de que mueva un equipo que esté conectado a una unidad de disco duro externa, inicie la suspensión y deje que la pantalla se limpie, o desconecte adecuadamente la unidad de disco duro externa.

## **Uso de unidades de disco duro**

**PRECAUCIÓN:** Para evitar la pérdida de información o que el sistema deje de responder:

Guarde su trabajo y apague el e quipo antes de añadir o reemplazar un módulo de memoria o una unidad de disco duro.

En caso de no estar seguro de si el equipo está apagado, presione el botón de inicio/apagado para encender el equipo. A continuación, apague el equipo por medio del sistema operativo.

### **Mejoría del rendimiento de la unidad de disco duro**

### **Uso del Liberador de espacio en disco**

El Liberador de espacio en disco busca los archivos innecesarios en la unidad de disco duro que el usuario puede eliminar con seguridad para liberar espacio en el disco y lograr que el equipo funcione de forma más eficiente.

Para ejecutar el Liberador de espacio en disco:

- **1.** Seleccione **Inicio**, seleccione **Todos los programas**, seleccione **Accesorios**, seleccione **Herramientas del sistema** y luego seleccione **Liberador de espacio en disco**.
- **2.** Siga las instrucciones que aparecen en la pantalla.

# **9 Seguridad**

# **Protección del equipo**

Los recursos de seguridad estándar suministrados por el sistema operativo Windows y por la utilidad de configuración (BIOS) del equipo, que no pertenece a Windows, pueden proteger su configuración y sus datos personales contra varios riesgos.

**NOTA:** Las soluciones de seguridad han sido diseñadas para actuar como medidas preventivas. Estas medidas preventivas no impiden que el producto pueda sufrir maltratos o robos.

**WARE:** Antes de enviar el equipo para mantenimiento, prepare copias de seguridad, borre todos los archivos confidenciales y elimine todas las configuraciones de contraseña.

**WOTA:** Es posible que algunos recursos mencionados en este capítulo no estén disponibles en su equipo.

**NOTA:** Su equipo admite Computrace, que es un servicio en línea de seguimiento y recuperación basado en la seguridad que está disponible en algunas regiones. Si le roban el equipo, Computrace puede localizarlo si un usuario no autorizado accede a Internet. Debe adquirir el software y suscribirse al servicio con el fin de usar Computrace. Para obtener información acerca del pedido del software Computrace, vaya a <http://www.absolute.com/en/landing/partners/13/hp>.

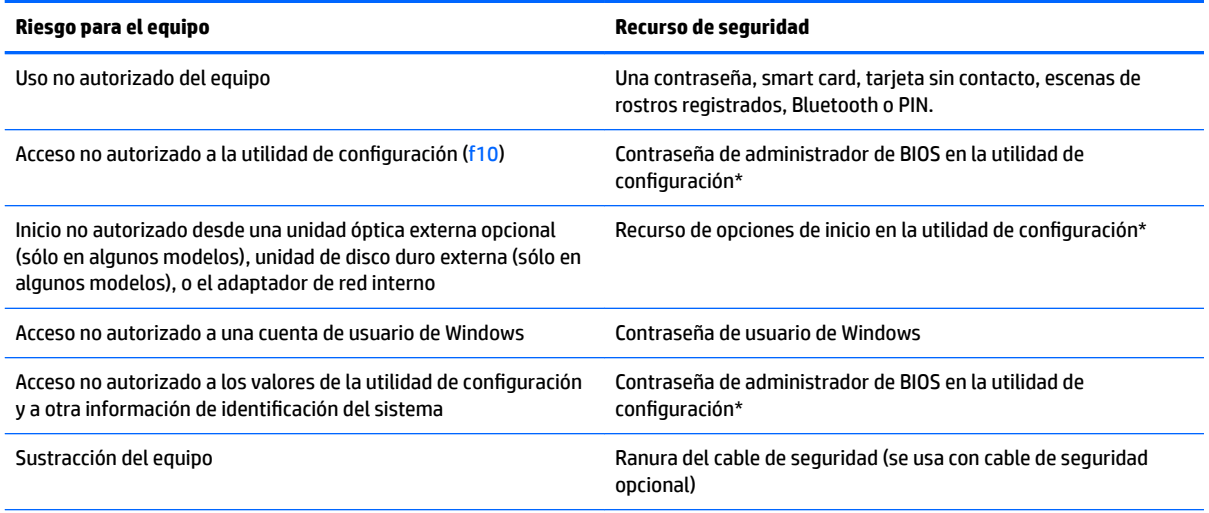

\*La utilidad de configuración es una utilidad preinstalada basada en la ROM que se puede usar incluso cuando el sistema operativo no está funcionando o no se puede cargar. Puede utilizar un dispositivo señalador (TouchPad, dispositivo señalador tipo palanca o mouse USB) o el teclado para navegar y hacer selecciones en la utilidad de configuración.

## **Uso de contraseñas**

Una contraseña es un grupo de caracteres que usted elige para asegurar la información de su equipo. Es posible establecer varios tipos de contraseñas, dependiendo de cómo desee controlar el acceso a su información. Las contraseñas pueden establecerse en Windows o en la utilidad de configuración del equipo que no pertenece a Windows y viene preinstalada en el equipo.

- Las contraseñas de administrador del BIOS se establecen en Computer Setup y las administra el BIOS del sistema.
- Las contraseñas de Windows se establecen únicamente en el sistema operativo Windows.

Puede utilizar la misma contraseña para un recurso de la utilidad de configuración y para un recurso de seguridad de Windows. También puede utilizar la misma contraseña para más de un recurso de la utilidad de configuración.

Siga estos consejos para crear y guardar contraseñas:

- Para crear contraseñas, siga los requerimientos del programa.
- No utilice la misma contraseña para múltiples aplicaciones o sitios web, y no vuelva a utilizar su contraseña de Windows en cualquier otra aplicación o sitio web.
- No guarde las contraseñas en un archivo en el equipo.

En las tablas siguientes se enumeran las contraseñas de Windows y de administrador de BIOS comúnmente utilizadas, así como una descripción de sus funciones.

### **Configuración de contraseñas en Windows**

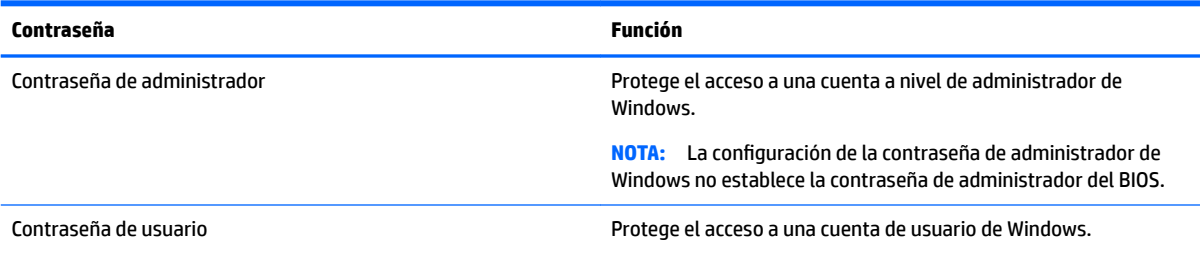

### **Configuración de contraseñas en Computer Setup**

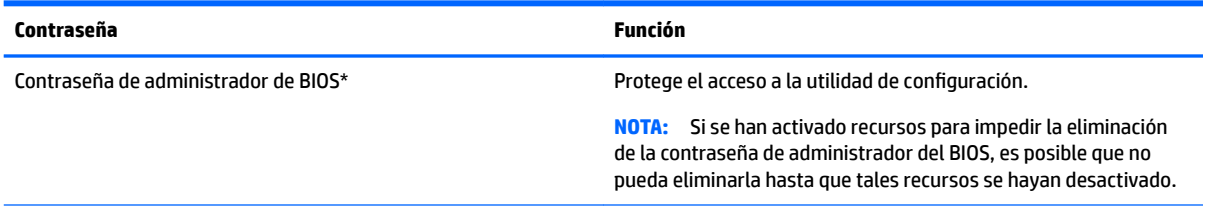

\*Para obtener detalles acerca de estas contraseñas, consulte los siguientes temas.

### **Administración de una contraseña de administrador de BIOS**

Para definir, cambiar o eliminar esta contraseña, siga estos pasos:

#### **DeƬnLcLÎn de una nueva contraseña de administrador de BIOS**

- **1.** Encienda o reinicie el equipo y luego presione esc mientras el mensaje "Press the ESC key for Startup Menu" (Presione la tecla ESC para el menú de inicio) aparece en la parte inferior de la pantalla.
- **2.** Presione f10 para acceder a la utilidad de configuración del equipo.
- **3.** Utilice un dispositivo señalador o las teclas de flecha para seleccionar Seguridad, seleccione Configurar **contraseña de administrador del BIOS** y luego pulse intro.
- **4.** Cuando se le solicite, escriba una contraseña.
- **5.** Cuando se le solicite, escriba la contraseña nueva otra vez para confirmar.
- **6.** Para guardar sus cambios y salir de Computer Setup, haga clic en el icono de **Salir** en la esquina inferior derecha de la pantalla y luego siga las instrucciones que aparecen en pantalla.

o bien

Utilice las teclas de Ʈecha para seleccionar **Principal**, seleccione **Guardar cambios y salir** y luego presione intro.

Sus cambios se harán efectivos al reiniciar el equipo.

#### **Cambio de una contraseña de administrador de BIOS**

- **1.** Encienda o reinicie el equipo y luego presione esc mientras el mensaje "Press the ESC key for Startup Menu" (Presione la tecla ESC para el menú de inicio) aparece en la parte inferior de la pantalla.
- **2.** Presione f10 para acceder a la utilidad de configuración del equipo.
- **3.** Utilice un dispositivo señalador o las teclas de Ʈecha para seleccionar **Seguridad**, seleccione **Cambiar contraseña** y luego presione intro.
- **4.** Cuando se le solicite, escriba su contraseña actual.
- **5.** Cuando se le indique, escriba su nueva contraseña una vez y luego nuevamente para confirmar.
- **6.** Para guardar sus cambios y salir de Computer Setup, haga clic en el icono de **Salir** en la esquina inferior derecha de la pantalla y luego siga las instrucciones que aparecen en pantalla.

 $-0-$ 

Utilice las teclas de Ʈecha para seleccionar **Principal**, seleccione **Guardar cambios y salir** y luego presione intro.

Sus cambios se harán efectivos al reiniciar el equipo.

#### **Eliminación de una contraseña de administrador de BIOS**

- **1.** Encienda o reinicie el equipo y luego presione esc mientras el mensaje "Press the ESC key for Startup Menu" (Presione la tecla ESC para el menú de inicio) aparece en la parte inferior de la pantalla.
- **2.** Presione f10 para acceder a la utilidad de configuración del equipo.
- **3.** Utilice un dispositivo señalador o las teclas de Ʈecha para seleccionar **Seguridad**, seleccione **Cambiar contraseña** y luego presione intro.
- **4.** Cuando se le solicite, escriba su contraseña actual.
- **5.** Cuando se le solicite la nueva contraseña, deje el campo en blanco y luego presione intro.
- **6.** Cuando se le solicite que escriba su nueva contraseña nuevamente, deje el campo en blanco y luego presione intro.
- **7.** Para guardar sus cambios y salir de Computer Setup, seleccione el icono de **Salir** en la esquina inferior derecha de la pantalla y luego siga las instrucciones que aparecen en pantalla.

 $-0-$ 

Utilice las teclas de Ʈecha para seleccionar **Principal**, seleccione **Guardar cambios y salir** y luego presione intro.

Sus cambios se harán efectivos al reiniciar el equipo.

### **Introducción de una contraseña de administrador de BIOS**

Cuando se le solicite la **contraseña de administrador del BIOS**, escriba su contraseña (utilizando el mismo tipo de teclas que usó para establecer la contraseña) y luego presione Intro. Después de tres intentos fallidos de introducir la contraseña de administrador del BIOS y otro intento con el teclado en pantalla que se muestra, debe reiniciar el equipo y volver a intentarlo.

## **Uso de software de firewall**

Los firewalls están diseñados para evitar el acceso no autorizado a un sistema o red. Un firewall puede ser un programa de software que instale en su equipo o red, o puede ser una solución compuesta tanto de hardware como de software.

Pueden considerarse dos tipos de firewalls

- Firewalls basados en host: software que protege sólo el equipo en el que está instalado.
- Firewall basado en red: instalado entre su ADSL o módem de cable y su red de casa o de la oficina para proteger todos los equipos de la red.

Cuando un firewall está instalado en un sistema, todos los datos enviados hacia y desde el sistema se controlan y comparan con una serie de criterios de seguridad definidos por el usuario. Se bloquean todos los datos que no cumplen con esos criterios.

Su equipo o equipos de red pueden tener un firewall previamente instalado. De lo contrario, existen soluciones de software de firewall.

**MOTA:** En algunas circunstancias, un firewall puede bloquear el acceso a juegos de Internet, interferir con la capacidad de compartir impresoras y archivos en la red o bloquear archivos adjuntos autorizados. Para resolver el problema temporalmente, desactive el firewall, lleve a cabo la tarea que desea realizar y, a continuación, vuelva a activar el firewall. Para resolver el problema de forma permanente, reconfigure el firewall.

## **Instalación de un cable de seguridad opcional**

- **MOTA:** Un cable de seguridad actúa como una medida disuasoria, pero es posible que no pueda evitar el robo o la manipulación no deseada del equipo.
- **WOTA:** Es posible que la apariencia de la ranura del cable de seguridad difiera ligeramente de la ilustración de esta sección. Consulte [Conozca su equipo en la página 3](#page-12-0) para conocer la ubicación de la ranura para el cable de seguridad en su equipo.
	- **1.** Pase el cable de seguridad alrededor de un objeto que tenga una fijación segura.
	- **2.** Inserte la llave **(1)** en el candado con cable **(2)**.
	- **3.** Inserte el candado con cable en la ranura para cable de seguridad del equipo **(3)** y cierre el candado con cable mediante la llave.

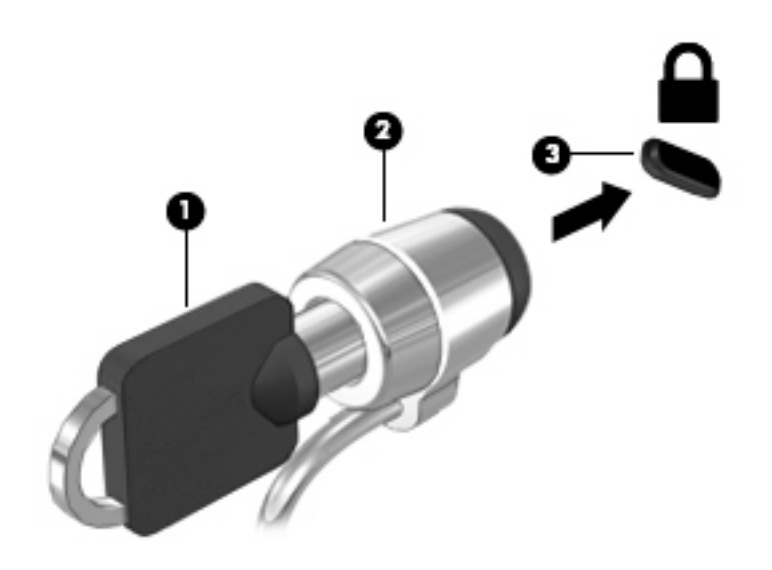

# **10 Mantenimiento**

# **Limpieza de su equipo**

Utilice los siguientes productos para limpiar con seguridad su equipo:

- Dimetil bencil cloruro de amonio, en una concentración máxima del 0,3% (por ejemplo, toallitas desechables que vienen en gran variedad de marcas).
- Líquido de limpieza de vidrios sin alcohol
- Solución de agua con jabón suave
- Paño de limpieza de microfibra o gamuza seco (paño sin estática ni aceite)
- Paños de tela sin estática

**PRECAUCIÓN:** Evite los solventes de limpieza fuertes que pueden dañar permanentemente su equipo. Si no tiene la certeza de que un producto de limpieza es seguro para su equipo, compruebe el contenido del producto para garantizar que no incluye ingredientes como alcohol, acetona, cloruro de amonio, cloruro de metileno e hidrocarburos.

Los materiales fibrosos, como las toallas de papel, pueden rayar el equipo. Con el transcurso del tiempo, las partículas de polvo y los agentes limpiadores pueden quedar atrapados en los rayones.

### **Procedimientos de limpieza**

Siga los procedimientos de esta sección para limpiar con seguridad su equipo.

- **ADVERTENCIA!** Para evitar choques eléctricos o daños a los componentes, no intente limpiar su equipo mientras esté encendido.
	- Apague el equipo.
	- Desconecte la alimentación de CA.
	- Desconecte todos los dispositivos externos con alimentación.

**PRECAUCIÓN:** Con el fin de evitar daños a los componentes internos del equipo, no rocíe agentes de limpieza o líquidos directamente en ninguna superficie del equipo. Los líquidos que goteen en la superficie pueden dañar los componentes internos en forma permanente.

#### **Limpieza de la pantalla (todo en uno o portátiles)**

Limpie suavemente la pantalla utilizando un paño suave, que no deje pelusas, humedecido con un limpiador de vidrios sin alcohol. Asegúrese de que la pantalla esté seca antes de cerrarla.

#### **Limpieza de los lados y la cubierta**

Para limpiar los lados o la cubierta, utilice un paño suave de microfibra o gamuza humedecido con una de las soluciones de limpieza indicadas o utilice una toalla germicida desechable aceptable.

**MOTA:** Cuando limpie la cubierta del equipo, utilice un movimiento circular para ayudar a eliminar el polvo y los residuos.

### **Limpieza del TouchPad, del teclado o del mouse**

- **¡ADVERTENCIA!** Para reducir el riesgo de que se produzcan descargas eléctricas o se dañen los componentes internos del equipo, no emplee accesorios de aspiradores para limpiar el teclado. El empleo de un aspirador para dicha tarea puede depositar residuos domésticos en la superficie del teclado.
- **A PRECAUCIÓN:** Con el fin de evitar daños a los componentes internos, no permita que goteen líquidos entre las teclas.
	- Para limpiar el TouchPad, el teclado o el mouse, utilice un paño suave de microfibra o gamuza humedecido con una de las soluciones de limpieza indicadas o utilice una toalla germicida desechable aceptable.
	- Para evitar que se bloqueen las teclas y para retirar el polvo, las pelusas y las partículas del teclado, utilice un spray de aire comprimido con una extensión para soplar aire.

## **Actualización de programas y controladores**

HP recomienda que actualice periódicamente sus programas y controladores con las últimas versiones. Las actualizaciones también pueden resolver problemas y traer nuevas funciones y opciones a su equipo. La tecnología siempre cambia y la actualización de programas y controladores permiten a su equipo ejecutar la última tecnología disponible. Por ejemplo, es posible que los componentes gráficos más antiguos no funcionen bien con la mayoría de los software de juegos más recientes. Sin el último controlador, no obtendría el máximo rendimiento de su equipo.

Vaya a <http://www.hp.com/support> para descargar las últimas versiones de los programas y controladores de HP. Además, regístrese para recibir notificaciones de actualizaciones automáticas cuando estén disponibles.

# **11 Computer Setup (BIOS) y MultiBoot**

# **Uso de la configuración del equipo**

La configuración del equipo, o el sistema de entrada/salida básico (BIOS), controla la comunicación entre todos los dispositivos de entrada y salida del sistema (como las unidades de disco, la pantalla, el teclado, el mouse y la impresora). La configuración del equipo incluye los ajustes de los tipos de dispositivos instalados, la secuencia de arranque del equipo y la cantidad de memoria del sistema y extendida.

**WARE:** Utilice extremo cuidado al realizar cambios en la utilidad de configuración del equipo. Los errores pueden impedir que el equipo funcione correctamente.

### Inicio de la utilidad de configuración del equipo

**X NOTA:** Sólo se puede usar un teclado externo o un mouse conectado a un puerto USB con la utilidad de configuración del equipo si el soporte de legado USB está activado.

Para iniciar la utilidad de configuración del equipo, siga estos pasos:

- **1.** Encienda o reinicie el equipo y luego presione esc mientras el mensaje "Press the ESC key for Startup Menu" (Presione la tecla ESC para el menú de inicio) aparece en la parte inferior de la pantalla.
- **2.** Presione f10 para acceder a la utilidad de configuración del equipo.

### **Exploración y selección en la utilidad de configuración del equipo**

Para navegar y seleccionar en la utilidad de configuración, siga estos pasos:

**1.** Encienda o reinicie el equipo y luego presione esc mientras el mensaje "Press the ESC key for Startup Menu" (Presione la tecla ESC para el menú de inicio) aparece en la parte inferior de la pantalla.

**X NOTA:** Puede utilizar un dispositivo señalador (TouchPad, dispositivo señalador tipo palanca o mouse USB) o el teclado para navegar y hacer selecciones en la utilidad de configuración.

- **2.** Presione f10 para acceder a la utilidad de configuración del equipo.
	- Para seleccionar un menú o un elemento del menú, utilice la tecla de tabulador y las teclas de flecha del teclado y luego presione intro o utilice un dispositivo señalador para seleccionar el elemento.
	- Para desplazarse hacia arriba y hacia abajo, seleccione la flecha hacia arriba o la flecha hacia abajo en la esquina superior derecha de la pantalla o utilice las teclas de flecha hacia arriba o flecha hacia abajo en el teclado.
	- Para cerrar cajas de diálogo abiertas y retornar a la pantalla principal de la utilidad de configuración del equipo, presione esc y luego siga las instrucciones que aparecen en la pantalla.

Para salir de los menús de la utilidad de configuración del equipo, elija uno de los siguientes pasos:

Para salir de los menús de la configuración del equipo sin guardar los cambios:

Haga clic en el botón **Salir** que se encuentra en la esquina inferior derecha de la pantalla y luego siga las instrucciones que aparecen en pantalla.

 $-0-$ 

Utilice las teclas de Ʈecha para seleccionar **Principal**, seleccione **Ignorar cambios y salir** y luego presione intro.

**•** Para guardar sus cambios y salir de los menús de la configuración del equipo:

Haga clic en el icono de **Guardar** que se encuentra en la esquina inferior derecha de la pantalla y luego siga las instrucciones que aparecen en pantalla.

 $-0-$ 

Utilice las teclas de Ʈecha para seleccionar **Principal**, seleccione **Guardar cambios y salir** y luego presione intro.

Sus cambios se aplicarán cuando se reinicie el equipo.

### **Restauración de la configuración de fábrica en la utilidad de configuración del equipo**

**X** NOTA: La restauración de los valores predefinidos no cambiará el modo de la unidad de disco duro.

Para hacer que todos los parámetros de la utilidad de configuración del equipo vuelvan a los valores configurados de fábrica, siga estos pasos:

- **1.** Encienda o reinicie el equipo y luego presione esc mientras el mensaje "Press the ESC key for Startup Menu" (Presione la tecla ESC para el menú de inicio) aparece en la parte inferior de la pantalla.
- **2.** Presione f10 para acceder a la utilidad de configuración del equipo.
- **3.** Utilice un dispositivo señalador o las teclas de flecha para seleccionar **Principal** y luego seleccione **Restaurar valores predeterminados**.
- **4.** Siga las instrucciones que aparecen en pantalla.
- **5.** Para guardar sus cambios y salir, haga clic en el icono de **Guardar** en la esquina inferior derecha de la pantalla y luego siga las instrucciones que aparecen en pantalla.

 $-0-$ 

Utilice las teclas de Ʈecha para seleccionar **Principal**, seleccione **Guardar cambios y salir** y luego presione intro.

Sus cambios se aplicarán cuando se reinicie el equipo.

**MOTA:** Las configuraciones relativas a contraseñas y seguridad no cambian cuando se restauran los valores de fábrica.

### **Actualización del BIOS**

Versiones actualizadas de BIOS pueden estar disponibles en el sitio web de HP.

Algunos paquetes de descarga contienen un archivo denominado Readme.txt, que contiene información relativa a la instalación y la solución de problemas del archivo.

#### **Determinación de la versión del BIOS**

Para determinar si las actualizaciones del BIOS disponibles contienen versiones posteriores a las que están instaladas en el equipo, debe conocer la versión del BIOS del sistema instalada actualmente.

La información de la versión del BIOS (también conocida como *Fecha de la ROM* y *BIOS del sistema*) puede revelarse al presionar fn+esc (si ya está en Windows) o al usar la utilidad de configuración.

- **1.** Inicie la utilidad de configuración del equipo.
- **2.** Utilice un dispositivo señalador o las teclas de flecha para seleccionar **Principal** y luego seleccione **Información del sistema**.
- **3.** Para salir de Computer Setup sin guardar los cambios, haga clic en el icono de **Salir** en la esquina inferior derecha de la pantalla y siga las instrucciones en pantalla.

 $-0-$ 

Utilice las teclas de Ʈecha para seleccionar **Principal**, seleccione **Ignorar cambios y salir** y luego pulse intro.

### **Descarga de una actualización del BIOS**

**PRECAUCIÓN:** Para reducir el riesgo de que se produzcan daños al equipo o de que la instalación no se realice correctamente, descargue e instale una actualización del BIOS sólo cuando el equipo esté conectado a una fuente de alimentación externa segura a través de un adaptador de CA. No descargue ni instale ninguna actualización del BIOS si el equipo está funcionando con alimentación por batería, está conectado a un producto de expansión opcional o a una fuente de alimentación opcional. Durante la descarga y la instalación, siga estas instrucciones:

No desconecte la alimentación del equipo al desenchufar el cable de alimentación de la toma eléctrica de CA.

No apague el equipo ni inicie la suspensión.

No introduzca, extraiga, conecte ni desconecte ningún dispositivo o cable.

- **1.** Para acceder al soporte de HP, vaya a<http://www.hp.com/support> y seleccione su país. Seleccione **Controladores y Descargas** y siga las instrucciones que aparecen en pantalla para acceder a las descargas del BIOS.
- **2.** En el área de descarga del BIOS, siga estos pasos:
	- **a.** Jdentifique la actualización del BIOS más reciente y compárela con la versión del BIOS instalada actualmente en su equipo. Anote la fecha, el nombre u otro identificador. Es posible que más adelante necesite esta información para localizar la actualización, una vez que la haya descargado en la unidad de disco duro.
	- **b.** Siga las instrucciones que aparecen en la pantalla para descargar la actualización seleccionada en la unidad de disco duro.

Si su actualización es más reciente que su BIOS, anote la ruta de la ubicación de la unidad de disco duro en la que se descargó la actualización del BIOS. Deberá seguir esta ruta cuando esté a punto de instalar la actualización.

**NOTA:** Si conecta el equipo a una red, consulte al administrador de la red antes de instalar cualquier actualización de software, especialmente si se trata de una actualización del BIOS del sistema.

Existen varios procedimientos para instalar el BIOS. Siga las instrucciones que aparecen en pantalla después de concluir la descarga. Si no aparecen las instrucciones, siga estos pasos:

- **1.** Seleccione **Inicio** y luego seleccione el **Equipo**.
- **2.** Seleccione su designación de la unidad de disco duro. La designación de la unidad de disco duro suele ser Disco local (C:).
- **3.** Mediante la ruta anotada anteriormente, abra la carpeta de la unidad de disco duro que contiene la actualización.

**4.** Haga doble clic en el archivo con la extensión .exe (por ejemplo, *nombre\_de\_archivo*.exe).

Empezará entonces el proceso de instalación del BIOS.

**5.** Para finalizar la instalación, siga las instrucciones que aparecen en la pantalla.

# **Uso de MultiBoot**

### **Sobre el orden de los dispositivos de inicio**

Cuando el equipo se inicia, el sistema intenta iniciar desde los dispositivos habilitados. La utilidad MultiBoot, que viene activada de la fábrica, controla el orden en el que el sistema selecciona un dispositivo de inicio. Los dispositivos de inicio pueden incluir unidades ópticas, unidades de disquete, una tarjeta de interfaz de red (NIC), unidades de disco duro y dispositivos USB. Los dispositivos de inicio contienen medios o archivos de inicio que el equipo necesita para iniciar y funcionar correctamente.

**X** NOTA: Algunos dispositivos de inicio deben activarse en la utilidad de configuración del equipo antes de que puedan incluirse en el orden de inicio.

Puede cambiar el orden en el que el equipo busca un dispositivo de inicio modificando el orden de inicio en la utilidad de configuración del equipo. También puede presionar esc mientras el mensaje "Press the ESC key for Startup Menu" (Presione la tecla ESC para el menú de inicio) aparece en la parte inferior de la pantalla y, a continuación, presionar f9. Al presionar f9 aparece un menú que muestra los dispositivos de inicio actuales y le permite seleccionar un dispositivo de inicio. O puede utilizar MultiBoot Express para que el equipo solicite una ubicación de inicio cada vez que se inicie o reinicie el equipo.

### **Elección de preferencias de MultiBoot**

Puede utilizar MultiBoot de las siguientes maneras:

- Para configurar un nuevo orden de inicio que utilice el equipo cada vez que se enciende, cambiando el orden de inicio en la utilidad de configuración del equipo.
- Para elegir dinámicamente el dispositivo de inicio, presionando esc mientras el mensaje "Press the ESC key for Startup Menu" (Presione la tecla ESC para el menú de inicio) aparece en la parte inferior de la pantalla y luego presionando f9 para ingresar al menú Boot Device Options (Opciones del dispositivo de inicio).
- Para utilizar MultiBoot Express para configurar órdenes de inicio variables. Este recurso le solicita un dispositivo de inicio cada vez que se enciende o reinicia el equipo.

### Definición de un nuevo orden de inicio en la utilidad de configuración del equipo

Para iniciar la utilidad de configuración del equipo y definir un nuevo orden de inicio que utilice el equipo cada vez que se enciende o reinicia, siga estos pasos:

- **1.** Encienda o reinicie el equipo y luego presione esc mientras el mensaje "Press the ESC key for Startup Menu" (Presione la tecla ESC para el Menú de inicio) aparece en la parte inferior de la pantalla.
- **2.** Presione f10 para ingresar a la utilidad de configuración.
- **3.** Utilice un dispositivo señalador o las teclas de Ʈecha para seleccionar la lista de **Legacy Boot Order**  (Orden de inicio heredado) y presione intro.

**MOTA:** Cuando aparezca un mensaje en la pantalla que notifique que la instalación ha finalizado correctamente, podrá eliminar el archivo de descarga de la unidad de disco duro.

**4.** Para mover el dispositivo hacia arriba en el orden de inicio, utilice un dispositivo señalador para seleccionar la flecha hacia arriba o presione la tecla +.

o bien

Para mover el dispositivo hacia abajo en el orden de inicio, utilice un dispositivo señalador para seleccionar la flecha hacia abajo, o presione la tecla -.

**5.** Para guardar sus cambios y salir de Computer Setup, haga clic en el icono de **Guardar** en la esquina inferior derecha de la pantalla y luego siga las instrucciones que aparecen en pantalla.

o bien

Utilice las teclas de Ʈecha para seleccionar **Principal** , seleccione **Guardar cambios y salir** y luego presione intro.

#### **Elección dinámica de un dispositivo de inicio con el comando f9**

Para elegir dinámicamente un dispositivo de inicio para la secuencia de inicio actual, siga estos pasos:

- **1.** Abra el menú Select Boot Device (Seleccionar dispositivo de inicio) encendiendo o reiniciando el equipo y luego presionando esc mientras el mensaje "Press the ESC key for Startup Menu" (Presione la tecla ESC para el menú de inicio) aparece en la parte inferior de la pantalla.
- **2.** Presione f9.
- **3.** Utilice un dispositivo señalador o las teclas de flecha para seleccionar un dispositivo de inicio y luego presione intro.

#### **Configuración de una solicitud de MultiBoot Express**

Para iniciar la utilidad de configuración del equipo y configurar el equipo para que muestre el menú de ubicación de inicio de MultiBoot cada vez que el equipo se inicia o reinicia, siga estos pasos:

- **1.** Encienda o reinicie el equipo y luego presione esc mientras el mensaje "Press the ESC key for Startup Menu" (Presione la tecla ESC para el Menú de inicio) aparece en la parte inferior de la pantalla.
- **2.** Presione f10 para ingresar a la utilidad de configuración.
- **3.** Utilice un dispositivo señalador o las teclas de flecha para seleccionar **Configuración del sistema**, seleccione **Opciones de inicio** y luego pulse intro.
- **4.** En el campo **Multiboot Express Popup Delay** (Sec) (Demora en la ventana emergente de MultiBoot Express [seg.]), introduzca el tiempo en segundos en que desea que el equipo muestre el menú de ubicación de inicio antes de pasar a la configuración actual predeterminada de MultiBoot. (cuando se selecciona 0, no se muestra el menú de ubicación de inicio de Express Boot).
- **5.** Para guardar sus cambios y salir de Computer Setup, haga clic en el icono de **Guardar** en la esquina inferior derecha de la pantalla y luego siga las instrucciones que aparecen en pantalla.

o bien

Utilice las teclas de Ʈecha para seleccionar **Principal**, seleccione **Guardar cambios y salir** y luego presione intro.

Sus cambios se harán efectivos al reiniciar el equipo.

#### **Introducción de preferencias de MultiBoot Express**

Cuando se muestra el menú de Express Boot durante el inicio, tiene las siguientes opciones:

- Para especificar un dispositivo de inicio en el menú de Express Boot, seleccione su preferencia en el tiempo asignado y luego presione intro.
- Para evitar que el equipo vuelva a la configuración predeterminada actual de MultiBoot, presione cualquier tecla antes de que transcurra el tiempo asignado. El equipo no se iniciará hasta que seleccione un dispositivo de inicio y presione intro.
- Para permitir que el equipo se inicie de acuerdo con la configuración actual de MultiBoot, espere que transcurra el tiempo asignado.

# **Uso de HP Sure Start (solo en algunos modelos)**

Algunos modelos se configuran con HP Sure Start, una tecnología que supervisa continuamente el BIOS del equipo para detectar ataques o corrupción. Si el BIOS resulta dañado o atacado, HP Sure Start restaura automáticamente el BIOS a su estado seguro previo, sin intervención del usuario.

HP Sure Start está configurado y ya está activado para que la mayoría de los usuarios puedan usar la configuración predeterminada de HP Sure Start. Los usuario avanzados pueden personalizar la configuración predeterminada.

Para acceder a la documentación más reciente de HP Sure Start, vaya a <http://www.hp.com/support>y seleccione su país. Seleccione **Controladores y Descargas** y siga las instrucciones que aparecen en pantalla.

# **12 HP PC Hardware Diagnostics (UEFI)**

HP PC Hardware Diagnostics es una interfaz de firmware extensible unificada (UEFI) que le permite ejecutar pruebas de diagnóstico para determinar si el hardware del equipo funciona correctamente. La herramienta se ejecuta fuera del sistema operativo para poder aislar los fallos de hardware de los problemas que pueden ser provocados por el sistema operativo u otros componentes de software.

**NOTA:** Para iniciar el BIOS en un equipo conversible, su equipo debe estar en el modo de PC portátil y usted debe utilizar el teclado conectado a su tablet. El teclado en pantalla que se muestra en el modo tablet no puede acceder al BIOS.

Para iniciar HP PC Hardware Diagnostics (UEFI):

- **1.** Iniciar el BIOS:
	- Equipos o tablets con teclados:
		- ▲ Encienda o reinicie el equipo y luego presione rápidamente esc.
	- Tablets sin teclados:
		- ▲ Encienda o reinicie el tablet y luego presione y mantenga presionado rápidamente el botón de disminución de volumen.
			- o –

Encienda o reinicie el tablet y luego presione y mantenga presionado rápidamente el botón de Windows.

**2.** Presione o pulse f2.

El BIOS busca las herramientas de diagnóstico en tres lugares y en el siguiente orden:

- **a.** Unidad USB conectada
- **MOTA:** Para descargar la herramienta de HP PC Hardware Diagnostics (UEFI) en una unidad USB, consulte Descarga de HP PC Hardware Diagnostics (UEFI) en un dispositivo USB en la página 56.
- **b.** Unidad de disco duro
- **c.** BIOS
- **3.** Cuando se abra la herramienta de diagnóstico, seleccione el tipo de prueba de diagnóstico que desea ejecutar y luego siga las instrucciones que aparecen en la pantalla. En un tablet, presione el botón de disminución de volumen para detener una prueba de diagnóstico.

**BY NOTA:** Si necesita detener una prueba de diagnóstico en equipos o tablets con un teclado, presione esc.

## **Descarga de HP PC Hardware Diagnostics (UEFI) en un dispositivo USB**

Hay dos opciones para descargar HP PC Hardware Diagnostics en un dispositivo USB:

#### **Descargar la versión más reciente de UEFI:**

- **1.** Visite [http://www.hp.com/go/techcenter/pcdiags.](http://www.hp.com/go/techcenter/pcdiags) Se muestra la página de inicio de HP PC Diagnostics.
- **2.** En la sección de HP PC Hardware Diagnostics, haga clic en el enlace **Descargar** y luego seleccione **Ejecutar**.

#### **Descargar cualquier versión de UEFI para un producto específico:**

- **1.** Vaya a <http://www.hp.com/support> y luego seleccione su país. Se mostrará la página de Soporte de HP.
- **2.** Haga clic en **Controladores y descargas**.
- **3.** En la casilla de texto, introduzca el nombre del producto y luego haga clic en **Ir**.

#### O bien

Haga clic en **Encontrar ahora** para permitir que HP detecte de forma automática su producto.

- **4.** Seleccione su equipo y, a continuación, seleccione su sistema operativo.
- **5.** En la sección **Diagnóstico**, siga las instrucciones que aparecen en la pantalla para seleccionar y descargar la versión de UEFI que desee.

# **13 Soporte técnico**

# **Contacto con el soporte técnico**

Si no encuentra respuesta a sus preguntas en la información contenida en esta guía del usuario, puede ponerse en contacto con el centro de soporte. Si necesita asistencia, vaya a <http://www.hp.com/support> y seleccione su país.

Aquí usted puede:

- Chat en línea con un técnico de HP.
- **MOTA:** Cuando el chat de soporte técnico no se encuentra disponible en un idioma en particular, está disponible en inglés.
- Encontrar los números de teléfono del soporte técnico.
- Encontrar un centro de servicios de HP.

# **14 Especificaciones**

- Alimentación de entrada
- **Entorno operativo**

# **Alimentación de entrada**

La información sobre la alimentación provista en esta sección puede ser útil si planea viajar a otro país con el equipo.

El equipo funciona con alimentación de CC, que puede ser suministrada por una fuente de alimentación de CA o de CC. La fuente de alimentación de CA debe ser de 100-240 V, 50-60 Hz. Aunque una fuente autónoma de alimentación de CC puede alimentar el equipo, este sólo deberá alimentarse con un adaptador de CA o una fuente de alimentación de CC suministrada y aprobada por HP para su uso con este equipo.

El equipo puede funcionar con alimentación de CC que tenga las siguientes especificaciones.

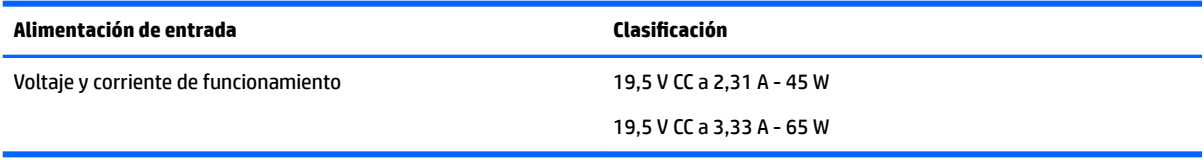

**X** NOTA: Este producto está diseñado para sistemas de alimentación de TI de Noruega con un voltaje entre fases que no supere los 240 V rms.

**NOTA:** La corriente y el voltaje de funcionamiento se pueden encontrar en la etiqueta normativa del sistema.

# **Entorno operativo**

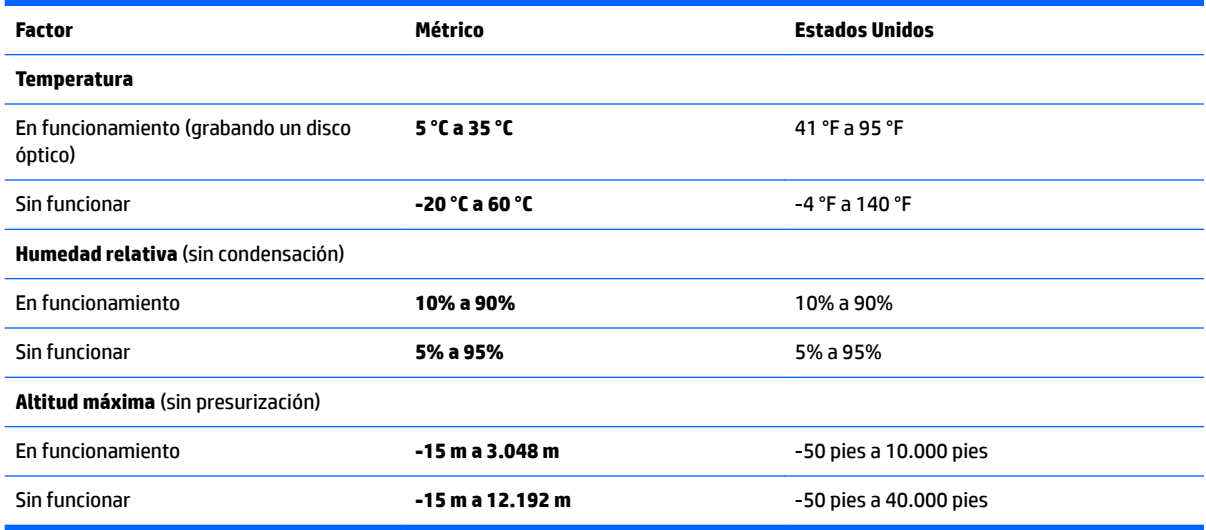

# **15 Accesibilidad**

HP diseña, produce y comercializa productos y servicios que todos pueden usar, incluso personas con discapacidades, ya sea en forma independiente o con dispositivos de asistencia adecuados.

# **Tecnologías de asistencia compatibles**

Los productos HP admiten una amplia variedad de tecnologías de asistencia de sistema operativo y se pueden configurar para funcionar con tecnologías de asistencia adicionales. Utilice la función de búsqueda en su dispositivo para obtener más información sobre los recursos de asistencia.

**W** NOTA: Para obtener información adicional sobre un producto de tecnología de asistencia en particular, comuníquese con atención al cliente para ese producto.

## **Contacto con el soporte técnico**

Estamos mejorando la accesibilidad de nuestros productos y servicios en forma permanente y agradecemos los comentarios de los usuarios. Si tiene un problema con un producto o desea informarnos sobre los recursos de accesibilidad que le hayan ayudado, póngase en contacto con nosotros mediante el teléfono +1 (888) 259-5707, de lunes a viernes, de 6:00 a 21:00 (UTC -6). Si padece sordera o problemas de audición y emplea TRS/VRS/WebCapTel, póngase en contacto con nosotros si necesita soporte técnico o tiene preguntas acerca de la accesibilidad llamando al +1 (877) 656-7058, de lunes a viernes, de 6:00 a 21:00 (UTC-6).

*NOTA:* El soporte es solo en inglés.

# **A De viaje con el equipo**

Si debe viajar con su equipo o enviarlo, a continuación encontrará algunos consejos a considerar para mantener su equipo a salvo.

- Prepare el equipo para viajar o para enviarlo:
	- Realice copias de seguridad de su información en una unidad externa.
	- Extraiga del equipo todos los discos y las tarjetas multimedia externas, como las tarjetas de memoria.
	- Apague y luego desconecte todos los dispositivos externos.
	- Apague el equipo.
- Lleve una copia de seguridad de su información. Mantenga la copia de seguridad separada del equipo.
- Cuando viaje en avión, lleve el equipo como equipaje de mano; no lo envíe con el resto de sus maletas.
- **PRECAUCIÓN:** Evite exponer la unidad a campos magnéticos. Los dispositivos de seguridad con campos magnéticos incluyen los dispositivos detectores y sensores de seguridad de los aeropuertos. Las correas transportadoras y dispositivos de seguridad similares de los aeropuertos que verifican el equipaje de mano usan rayos X en lugar de magnetismo y no dañan las unidades.
- Si pretende usar el equipo durante el vuelo, escuche el anuncio durante el vuelo que le indica cuándo puede utilizar su equipo. El uso del equipo durante el vuelo queda a discreción de la aerolínea.
- Si va a enviar el equipo o una unidad, use un empaque de protección adecuado y póngale un rótulo que diga "FRÁGIL".

Si el equipo tiene instalado un dispositivo inalámbrico, el uso de estos dispositivos puede estar restringido en algunos entornos. Tales restricciones pueden aplicarse a bordo de aeronaves, en hospitales, cerca de productos explosivos y en áreas de riesgo. Si desconoce las normas que se aplican al uso de un dispositivo específico, solicite autorización para usar su equipo antes de encenderlo.

- Si viaja fuera del país, siga estas sugerencias:
	- Consulte las normas de aduana relacionadas con equipos en cada país o región a los que viaje.
	- Consulte los requisitos de cables y adaptadores de cada lugar en el que planee usar el equipo. El voltaje, la frecuencia y las configuraciones de los enchufes varían.

**¡ADVERTENCIA!** Para reducir el riesgo de que se produzca una descarga eléctrica, un incendio o daños al equipo, no trate de alimentar el equipo con un kit convertidor de voltaje de los que se usan en electrodomésticos.

# **B Solución de problemas**

# **Recursos para solucionar problemas**

**MOTA:** Algunas herramientas de verificación y reparación requieren una conexión a Internet. HP también brinda herramientas adicionales que no requieren una conexión a Internet.

Comuníquese con el soporte técnico de HP. Para soporte técnico en EE. UU., consulte [http://www.hp.com/go/](http://www.hp.com/go/contactHP) [contactHP](http://www.hp.com/go/contactHP). Para soporte en el resto del mundo, vaya a [http://welcome.hp.com/country/us/en/](http://welcome.hp.com/country/us/en/wwcontact_us.html) [wwcontact\\_us.html](http://welcome.hp.com/country/us/en/wwcontact_us.html).

Elija uno de los siguientes tipos de soporte técnico:

Chatee en línea con un técnico de HP.

**MOTA:** Cuando el chat no se encuentra disponible en un idioma específico, está disponible en inglés.

- Números de teléfono del soporte técnico de HP en todo el mundo.
- Busque un centro de servicios HP.

## **Resolución de problemas**

Las siguientes secciones describen diversos problemas frecuentes y sus soluciones.

### **El equipo no puede iniciarse**

Si el equipo no se enciende cuando presiona el botón de inicio/apagado, las siguientes sugerencias pueden ayudarle a determinar porqué el equipo no se inicia:

Si el equipo está conectado a una toma eléctrica de CA, conecte otro dispositivo eléctrico para asegurarse de que esté suministrando la alimentación adecuada.

**X NOTA:** Utilice sólo el adaptador de CA suministrado o uno aprobado por HP para este equipo.

Si su equipo está conectado a una fuente de alimentación externa distinta de una toma eléctrica de CA, conéctelo a una toma eléctrica de CA usando el adaptador de CA. Asegúrese de que las conexiones del cable de alimentación y del adaptador de CA estén firmes.

### **La pantalla del equipo está en blanco**

Si la pantalla está en blanco pero no ha apagado el equipo, una o más de estas configuraciones puede ser la causa:

- El equipo puede estar en estado de suspensión. Para salir de la suspensión, presione brevemente el botón de inicio/apagado. La suspensión es un recurso de ahorro de energía que apaga la pantalla. El sistema puede iniciar la suspensión mientras el equipo está encendido pero no está en uso, o cuando el equipo ha alcanzado un nivel de batería bajo. Para cambiar estas y otras configuraciones de energía, haga clic con el botón derecho en el icono de la **Batería** en el área de notificación del escritorio de Windows, en el extremo derecho de la barra de tareas y luego seleccione **Preferencias**.
- Es posible que el equipo no esté configurado para mostrar la imagen en la pantalla. Para transferir la imagen a la pantalla del equipo, presione fn+f4. En la mayoría de los modelos, cuando una pantalla
externa opcional, como un monitor, está conectada al equipo, la imagen puede mostrarse en la pantalla del equipo o en la pantalla externa, o en ambos dispositivos simultáneamente. Cuando presiona fn+f4 repetidamente, la imagen alterna entre la pantalla del equipo, una o más pantallas externas y de forma simultánea en la pantalla de todos los dispositivos.

# <span id="page-72-0"></span>**El software está funcionando de manera anormal**

Si el software no responde o se comporta de manera anormal, reinicie el equipo. Seleccione **Inicio**, seleccione la Ʈecha que está junto a **Apagar** y luego seleccione **Reiniciar**. Si no puede reiniciar el equipo utilizando este procedimiento, consulte la siguiente sección, El equipo está encendido pero no responde en la página 63.

# **El equipo está encendido pero no responde**

Si el equipo está encendido pero no responde a los comandos del software o del teclado, intente realizar los siguientes procedimientos de apagado de emergencia, en la secuencia indicada, hasta que logre apagarlo:

**PRECAUCIÓN:** Los procedimientos de apagado de emergencia ocasionan la pérdida de la información no guardada.

- Mantenga presionado el botón de inicio/apagado por lo menos cinco segundos.
- Desconecte su equipo de la fuente de alimentación externa y retire la batería.

# **El equipo está inusualmente caliente**

Es normal que la temperatura del equipo sea relativamente elevada mientras este está en uso. Sin embargo, si siente que el equipo está *inusualmente* caliente, es posible que se esté sobrecalentando debido al bloqueo de un orificio de ventilación.

Si sospecha que el equipo se está sobrecalentando, apáguelo y déjelo enfriar hasta alcanzar la temperatura ambiente. Asegúrese de que ningún orificio de ventilación esté obstruido mientras utiliza el equipo.

**¡ADVERTENCIA!** Para reducir la posibilidad de lesiones por calor o sobrecalentamiento del equipo, no coloque el equipo directamente sobre sus piernas ni obstruya los orificios de ventilación. Use el equipo sólo sobre una superficie plana y firme. No permita que ninguna superficie dura, como una impresora opcional adyacente, o una superficie blanda, como cojines, alfombras o ropa, bloqueen el Ʈujo de aire. Tampoco permita que el adaptador de CA entre en contacto con la piel o con una superficie blanda como cojines, alfombras o ropa durante el funcionamiento. El equipo y el adaptador de CA cumplen con los límites de temperatura de superficie accesible por el usuario definidos por el Estándar internacional para la seguridad del equipamiento de tecnología de la información (IEC 60950).

**WE NOTA:** El ventilador del equipo se iniciará automáticamente para enfriar los componentes internos y evitar el sobrecalentamiento. Es normal que el ventilador interno se encienda y apague reiteradamente durante el funcionamiento.

# **Un dispositivo externo no funciona**

Siga estas sugerencias en caso de que un dispositivo externo no funcione según lo esperado:

- Encienda el dispositivo de acuerdo con las instrucciones del fabricante.
- Asegúrese de que todos los dispositivos estén bien conectados.
- Cerciórese de que el dispositivo esté recibiendo energía eléctrica.
- Asegúrese de que el dispositivo, especialmente si se trata de un dispositivo antiguo, sea compatible con su sistema operativo.
- Cerciórese de que los controladores adecuados estén instalados y actualizados.

# <span id="page-73-0"></span>**La conexión de red inalámbrica no funciona**

Si la conexión a una red inalámbrica no funciona correctamente, siga estas sugerencias:

- Para activar o desactivar un dispositivo de red inalámbrica o con cable, haga clic en el icono de **Conexión**  de red en el área de notificación del escritorio de Windows, en el extremo derecho de la barra de tareas. Para activar un dispositivo, haga clic en el nombre del dispositivo y luego seleccione **Conectar**. Para desactivar el dispositivo, haga clic en el nombre del dispositivo y luego seleccione **Desconectar**.
- Asegúrese de que el dispositivo de conexiones inalámbricas esté encendido.
- Asegúrese de que las antenas inalámbricas del equipo estén libres de obstrucciones.
- Asegúrese de que el módem por cable o DSL y su cable de alimentación estén conectados correctamente y que los indicadores luminosos de alimentación estén encendidos.
- Asegúrese de que el enrutador inalámbrico o el punto de acceso estén conectados adecuadamente a su adaptador de alimentación y al módem por cable o DSL, y de que los indicadores luminosos estén encendidos.
- Desconecte y vuelva a conectar todos los cables y luego apague y vuelva a encender el dispositivo.

## **Una película no puede verse en una pantalla externa**

- **1.** Si tanto la pantalla del equipo como la pantalla externa están encendidas, presione fn+f4 una o más veces para alternar entre ambas pantallas.
- **2.** Ajuste las configuraciones del monitor para que la pantalla externa sea la pantalla principal:
	- **a.** En el escritorio de Windows, haga clic con el botón derecho en un área libre del escritorio del equipo y seleccione **Resolución de pantalla**.
	- **b.** Especifique una pantalla primaria y una pantalla secundaria.
	- **X NOTA:** Al utilizar ambas pantallas, la imagen del DVD no aparecerá en ninguna de las pantallas designadas como pantalla secundaria.

# <span id="page-74-0"></span>**C Descarga electrostática**

La descarga electrostática es la liberación de electricidad estática que ocurre cuando dos objetos entran en contacto, como por ejemplo el choque que recibe cuando camina por una alfombra y toca el picaporte metálico de una puerta.

Una descarga de electricidad estática de los dedos u otros conductores electrostáticos puede dañar los componentes electrónicos. Para evitar daños al equipo, a la unidad o pérdida de información, observe estas medidas de precaución:

- Si las instrucciones de remoción o instalación le indican que desenchufe el equipo, hágalo después de contar con una toma a tierra apropiada y antes de retirar una cubierta.
- Mantenga los componentes en sus estuches de protección contra electrostática hasta que esté preparado para instalarlos.
- Evite tocar las patas, las derivaciones y los circuitos. Manipule los componentes electrónicos lo menos posible.
- Utilice herramientas no magnéticas.
- Antes de manipular componentes, descargue la electricidad estática tocando la superficie metálica sin pintura del componente.
- Si extrae un componente, póngalo en un estuche de protección contra electrostática.

Si necesita más información acerca de la electricidad estática o ayuda para la extracción o instalación de un componente, comuníquese con el soporte técnico de HP.

# **Índice**

## **A**

accesibilidad [60](#page-69-0) actualizaciones de [42](#page-51-0) adaptador de CA, prueba [35](#page-44-0) ahorro, energía [33](#page-42-0) alimentación ahorro [33](#page-42-0) batería [32](#page-41-0) opciones [30](#page-39-0) alimentación, conector [4](#page-13-0) alimentación de CA externa, uso [34](#page-43-0) alimentación de entrada [59](#page-68-0) alimentación por batería [32](#page-41-0) altavoces conexión [26](#page-35-0) altavoces, identificación [9](#page-18-0) Ampliación o reducción mediante el gesto de pinza de dos dedos en el TouchPad y en la pantalla táctil [23](#page-32-0) antenas inalámbricas, identificación [5](#page-14-0) antenas WLAN, identificación [5](#page-14-0) antenas WWAN, identificación [5](#page-14-0) apagado [30](#page-39-0) apagado del equipo [30](#page-39-0) Área del TouchPad, identificación [6](#page-15-0) Audio [27](#page-36-0) auriculares, conexión [26](#page-35-0) auriculares (salida de audio), conector [3](#page-12-0)

#### **B**

batería ahorro de energía [33](#page-42-0) descarga [32](#page-41-0) muestra la carga restante [32](#page-41-0) niveles de batería bajos [32](#page-41-0) BIOS actualización [51](#page-60-0) descarga de una actualización [52](#page-61-0) determinación de la versión [51](#page-60-0) bloq mayús, indicador luminoso [7](#page-16-0) botón de conexiones inalámbricas [16](#page-25-0)

botón de conexiones inalámbricas, uso [16](#page-25-0) botón de inicio/apagado [30](#page-39-0) botón de inicio/apagado, identificación [9](#page-18-0) botones alimentación [9,](#page-18-0) [30](#page-39-0) botón de Windows [10,](#page-19-0) [11](#page-20-0) botón izquierdo del dispositivo señalador de tipo palanca [6](#page-15-0) derecho del Touchpad [6](#page-15-0) dispositivo señalador de tipo palanca derecho [6](#page-15-0) izquierdo del TouchPad [6](#page-15-0)

#### **C** cables

USB [39](#page-48-0) cámara web [5](#page-14-0) uso [26](#page-35-0) cámara web, identificación [5](#page-14-0) componentes inferior [12](#page-21-0) pantalla [5](#page-14-0) parte frontal [12](#page-21-0) parte lateral derecha [3](#page-12-0) parte lateral izquierda [4](#page-13-0) concentradores [38](#page-47-0) concentradores USB [38](#page-47-0) conector de acoplamiento, identificación [4](#page-13-0), [12](#page-21-0) conector de alimentación, identificación [4](#page-13-0) conector de entrada de audio (micrófono), identificación [3](#page-12-0) conector de micrófono (entrada de audio), identificación [3](#page-12-0) conector de red, identificación [4](#page-13-0) conector de salida de audio (auriculares), identificación [3](#page-12-0) conectores entrada de audio (micrófono) [3](#page-12-0) red [4](#page-13-0) RJ-45 (red) [4](#page-13-0) salida de audio (auriculares) [3](#page-12-0)

conector RJ-45 (red), identificación [4](#page-13-0) conexión a una WLAN [19](#page-28-0) conexión a una WLAN corporativa [19](#page-28-0) conexión a una WLAN pública [19](#page-28-0) configuración, opciones de energía [30](#page-39-0) configuración de conexión a Internet [18](#page-27-0) configuración de protección con contraseña en la reactivación [31](#page-40-0) configuración de una WLAN [18](#page-27-0) configuraciones de sonido, uso [27](#page-36-0) contraseña de administrador [44](#page-53-0) contraseña de usuario [44](#page-53-0) contraseñas administrador [44](#page-53-0) Administrador de BIOS [44](#page-53-0) configuración en Computer Setup [44](#page-53-0) configuración en Windows [44](#page-53-0) usuario [44](#page-53-0) controles del sistema operativo, uso [17](#page-26-0) controles inalámbricos botón [16](#page-25-0) sistema operativo [16](#page-25-0) cuidado de su equipo [48](#page-57-0)

## **D**

de la parte superior arriba [6](#page-15-0) descarga electrostática [65](#page-74-0) de viaje con el equipo [61](#page-70-0) **DisplayPort** conexión [28](#page-37-0) DisplayPort de modo doble identificación [3](#page-12-0) Dispositivo Bluetooth [16,](#page-25-0) [20](#page-29-0) dispositivo de inicio, elección dinámica de [54](#page-63-0) dispositivo señalador de tipo palanca [6](#page-15-0) dispositivos externos [40](#page-49-0)

dispositivos externos opcionales, uso [40](#page-49-0) dispositivos inalámbricos, activación y desactivación [16](#page-25-0) dispositivos USB conexión [39](#page-48-0) descripción [38](#page-47-0) extracción [39](#page-48-0) dispositivo WLAN [15](#page-24-0) Dispositivo WLAN [17](#page-26-0) dispositivo WWAN [16,](#page-25-0) [19](#page-28-0)

#### **E**

enrutador inalámbrico, configuración [18](#page-27-0) entorno operativo [59](#page-68-0) equipo, viaje [61](#page-70-0) especificaciones [59](#page-68-0) estados de ahorro de energía [30](#page-39-0) etiqueta Bluetooth [15](#page-24-0) etiqueta de certificación de conexiones inalámbricas [15](#page-24-0) etiquetas Bluetooth [15](#page-24-0) certificación de conexiones inalámbricas [15](#page-24-0) número de serie [14](#page-23-0) reglamentarias [15](#page-24-0) WLAN [15](#page-24-0) etiqueta WLAN [15](#page-24-0)

## **F**

función, identificación de las teclas [10,](#page-19-0) [11](#page-20-0)

#### **G**

gesto de desplazamiento con dos dedos en el TouchPad [23](#page-32-0) gesto del TouchPad: toque con 2 dedos [23](#page-32-0) gestos en la pantalla táctil deslizamiento con un dedo [24](#page-33-0) gestos táctiles de deslizamiento con un dedo de la pantalla táctil [24](#page-33-0) gestos táctiles en el TouchPad desplazamiento con dos dedos [23](#page-32-0) pulsar con dos dedos [23](#page-32-0)

Gestos táctiles en el TouchPad y en la pantalla táctil Ampliación o reducción mediante el gesto de pinza con dos dedos [23](#page-32-0) pulsar [22](#page-31-0) GPS [20](#page-29-0)

#### **H**

HP Mobile Broadband, desactivado [15](#page-24-0) HP PC Hardware Diagnostics (UEFI) uso [56](#page-65-0) HP Sure Start, uso [55](#page-64-0)

## **I**

indicadores luminosos alimentación [7,](#page-16-0) [13](#page-22-0) batería [13](#page-22-0) bloq mayús [7](#page-16-0) bloq num [7](#page-16-0) conexiones inalámbricas [7,](#page-16-0) [12](#page-21-0) micrófono en silencio [7](#page-16-0) TouchPad [7](#page-16-0) unidad [13](#page-22-0) indicadores luminosos de alimentación [7,](#page-16-0)[13](#page-22-0) indicador luminoso de bloq num [7](#page-16-0) indicador luminoso de conexiones inalámbricas [7](#page-16-0), [12](#page-21-0), [16](#page-25-0) indicador luminoso de la batería [13](#page-22-0) indicador luminoso de la unidad [13](#page-22-0) indicador luminoso de silencio del micrófono, identificación [7](#page-16-0) información normativa etiqueta reglamentaria [15](#page-24-0) etiquetas de certificación de conexiones inalámbricas [15](#page-24-0) interruptor, alimentación [30](#page-39-0) interruptor de alimentación [30](#page-39-0)

**J**

Java Card definición [37](#page-46-0) extracción [38](#page-47-0) inserción [37](#page-46-0)

## **L**

LAN, conexión a [20](#page-29-0) lector de tarjetas de memoria, identificación [3](#page-12-0)

limpieza de su equipo [48](#page-57-0)

#### **M**

mantenimiento, Liberador de espacio en disco [42](#page-51-0) medios de grabación [30](#page-39-0) medios de lectura [30](#page-39-0) micrófono, conexión [26](#page-35-0) micrófonos internos, identificación [5](#page-14-0) movimiento gestual en el TouchPad de deslizamiento con tres dedos [24](#page-33-0) movimiento gestual en el TouchPad de pulsación con cuatro dedos [24](#page-33-0) Movimientos gestuales en el TouchPad deslizamiento con tres dedos [24](#page-33-0) pulsación con cuatro dedos [24](#page-33-0) **MultiBoot** configuración de solicitud de Express [54](#page-63-0) elección de preferencias [53](#page-62-0) Introducción de preferencias de Express [54](#page-63-0)

## **N**

nivel de batería bajo [32](#page-41-0) nivel de batería crítico [30](#page-39-0) nombre y número de producto, equipo [14](#page-23-0) número de serie [14](#page-23-0) número de serie, equipo [14](#page-23-0)

#### **O**

orden de dispositivos de inicio [53](#page-62-0) orden de inicio, ajuste de la configuración del equipo [53](#page-62-0) orificios de ventilación, identificación [4](#page-13-0), [12](#page-21-0)

#### **P**

pantalla externa, resolución de problemas [64](#page-73-0) problemas, solución [62](#page-71-0) proveedor de servicios de Internet, uso [17](#page-26-0) prueba de un adaptador de CA [35](#page-44-0) puerto de carga USB 3.0 (con alimentación), identificación [4](#page-13-0) puerto de monitor externo [4](#page-13-0), [27](#page-36-0)

puertos carga USB 3.0 (con alimentación) [4](#page-13-0) DisplayPort [28](#page-37-0) DisplayPort de modo doble [3](#page-12-0) monitor externo [4](#page-13-0), [27](#page-36-0) USB Type-C (carga) [3](#page-12-0) VGA [27](#page-36-0) puertos USB, identificación [4](#page-13-0) Puerto USB 3.0 [4](#page-13-0) Puerto USB Type-C (carga), identificación [3](#page-12-0) puerto VGA, conexión [27](#page-36-0) pulsar gestos táctiles en el TouchPad o en la pantalla táctil [22](#page-31-0)

## **R**

ranura de SIM, identificación [4](#page-13-0) ranura para cable de seguridad, identificación [4](#page-13-0) ranuras cable de seguridad [4](#page-13-0) SIM [4](#page-13-0) smart card [5](#page-14-0) red de área local, conexión a [20](#page-29-0) red inalámbrica (WLAN) conexión [19](#page-28-0) conexión a una WLAN corporativa [19](#page-28-0) conexión a una WLAN pública [19](#page-28-0) equipo necesario [18](#page-27-0) radio de acción [19](#page-28-0) seguridad [18](#page-27-0) uso [17](#page-26-0)

## **S**

seguridad [43](#page-52-0) seguridad, inalámbrica [18](#page-27-0) set de auriculares y micrófono, conexión [27](#page-36-0) sistema no responde [30](#page-39-0) smart card definición [37](#page-46-0) extracción [38](#page-47-0) inserción [37](#page-46-0) smart card, ranura [5](#page-14-0) software firewall [46](#page-55-0) software de firewall [46](#page-55-0)

Software del Liberador de espacio en disco [42](#page-51-0) solución de problemas [62](#page-71-0) conexión de red inalámbrica no funciona [64](#page-73-0) dispositivo externo no funciona [63](#page-72-0) el equipo no responde [63](#page-72-0) Equipo caliente [63](#page-72-0) funcionamiento incorrecto del software [63](#page-72-0) no puede iniciarse [62](#page-71-0) pantalla en blanco [62](#page-71-0) soporte para USB legado [50](#page-59-0) soporte técnico, contacto [58](#page-67-0) suspensión inicio [31](#page-40-0) salida [31](#page-40-0)

## **T**

tarjeta de memoria eliminación [36](#page-45-0) formatos admitidos [36](#page-45-0) inserción [36](#page-45-0) tarjeta SIM, inserción [15](#page-24-0) tecla de aplicaciones de Windows, identificación [10](#page-19-0) teclado numérico numérico incorporado [10](#page-19-0) numérico integrado [11](#page-20-0) teclado numérico incorporado, identificación [10](#page-19-0) teclado numérico integrado, identificación [11](#page-20-0) tecla esc, identificación [10,](#page-19-0) [11](#page-20-0) tecla fn, identificación [10,](#page-19-0) [11](#page-20-0) teclas aplicaciones de Windows [10](#page-19-0) esc [10](#page-19-0), [11](#page-20-0) fn [10](#page-19-0), [11](#page-20-0) función [10,](#page-19-0) [11](#page-20-0) tipo de unidad [30](#page-39-0) TouchPad botones [6](#page-15-0) indicador luminoso, identificación [7](#page-16-0) uso [22](#page-31-0)

### **U**

unidad de disco duro externo [40](#page-49-0) unidades disco duro [40](#page-49-0) externo [40](#page-49-0) manipulación [41](#page-50-0) ópticas [40](#page-49-0) uso [41](#page-50-0) unidad externa [40](#page-49-0) unidad óptica [40](#page-49-0) usar los ajustes de sonido [27](#page-36-0) USB, conexión del cable [39](#page-48-0) USB, soporte para legado [50](#page-59-0) uso estados de ahorro de energía [30](#page-39-0) fuente de alimentación de CA externa [34](#page-43-0) uso del TouchPad [22](#page-31-0) utilidad de configuración exploración y selección [50](#page-59-0) restauración de la configuración de fábrica [51](#page-60-0) utilidad de configuración del equipo Contraseña de administrador del BIOS [44](#page-53-0) exploración y selección [50](#page-59-0) restauración de la configuración de fábrica [51](#page-60-0)

# **V**

viajes con el equipo [15](#page-24-0) video [27](#page-36-0)

## **W**

Windows, identificación del botón [10,](#page-19-0) [11](#page-20-0)